# **brother**

Configurar<br>o Aparelho o Aparelho

**Antes de usar o aparelho, tem de configurar o hardware e instalar o controlador. Para o ajudar na configuração do aparelho e na instalação do controlador e do software, leia este "Guia de Configuração Rápida" e siga as instruções simples.**

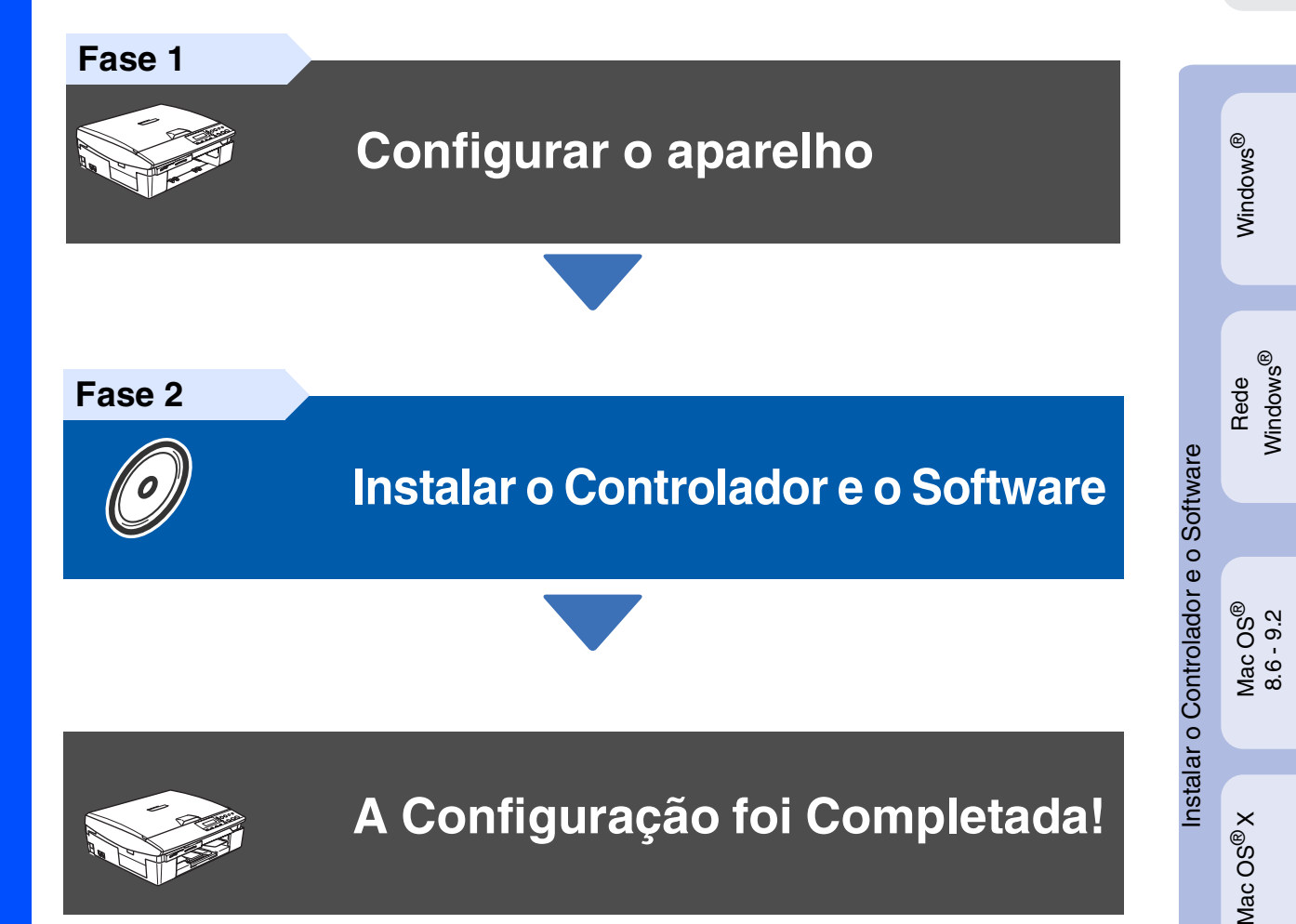

Para obter os controladores mais recentes e as melhores respostas para os seus problemas ou questões, visite directamente o Brother Solutions Center através do controlador ou no endereço **<http://solutions.brother.com>**

Guarde este "Guia de Configuração Rápida", o Manual do Utilizador e o CD-ROM incluído, num local acessível para consentir a consulta rápida e fácil em qualquer altura.

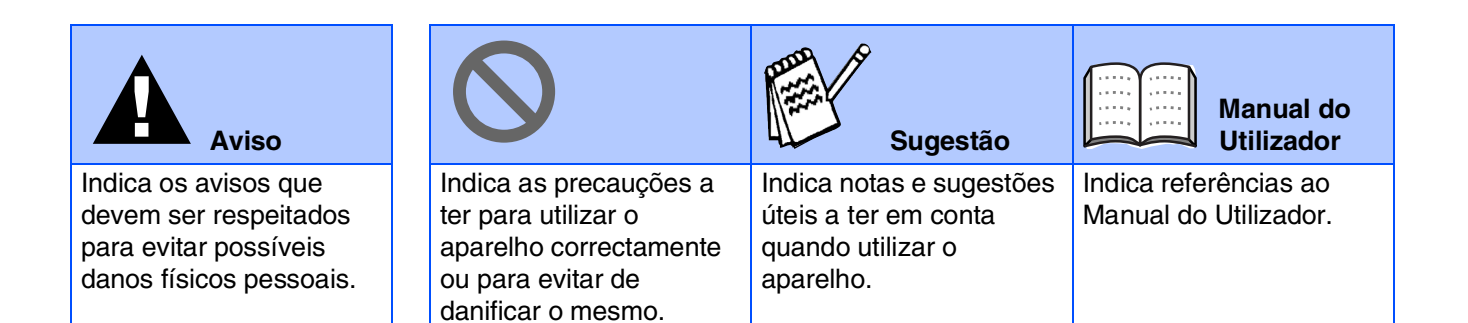

# ■ **Como Começar**

# **Componentes da caixa**

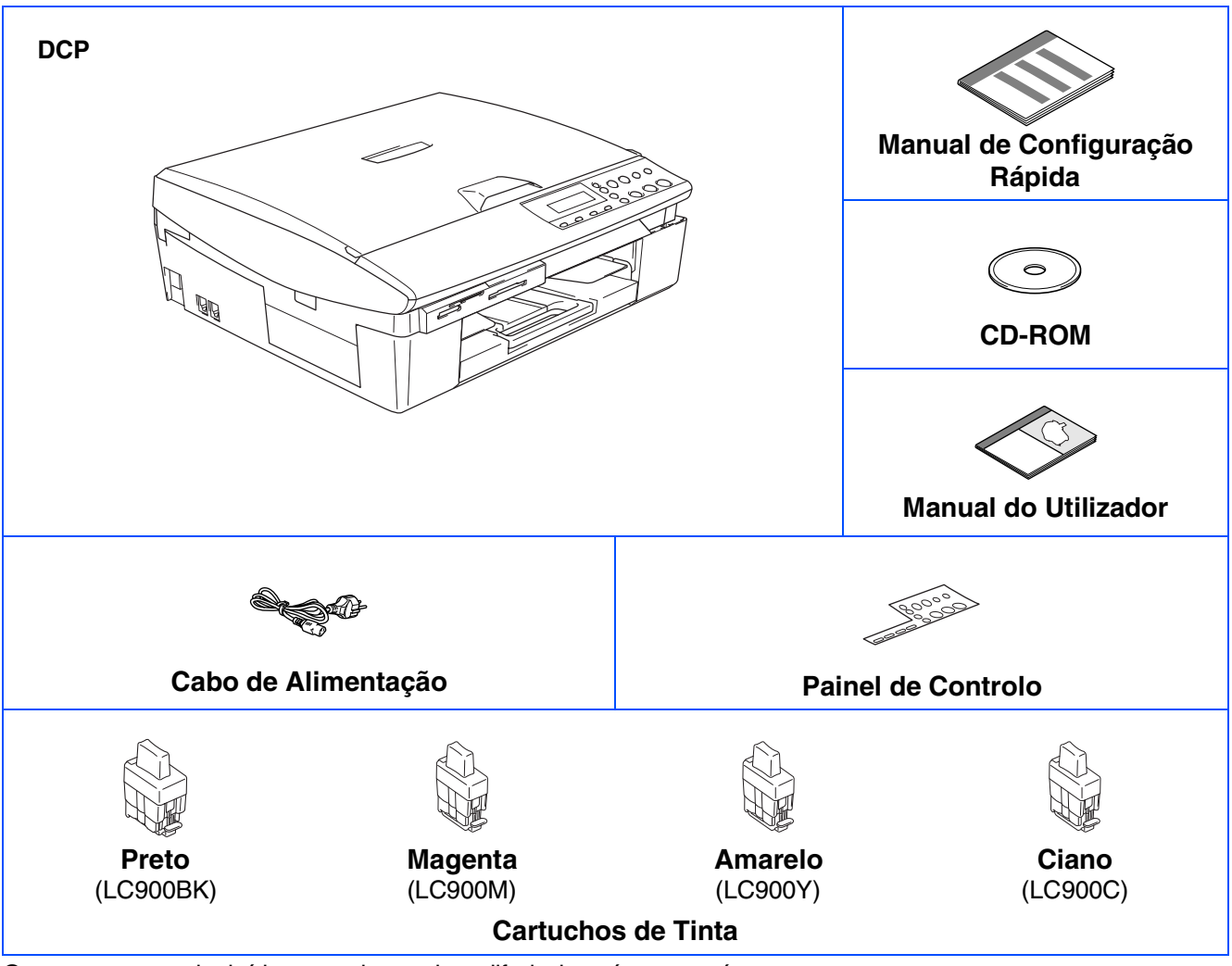

Os componentes incluídos na caixa podem diferir de país para país. Guarde todos os materiais da embalagem e a própria caixa.

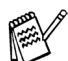

*Se estiver a ligar o aparelho através de USB:*

■ *O cabo da interface não é um acessório incluído. Compre o cabo USB 2.0 adequado.* 

■ *Verifique de usar o cabo de interface USB 2.0 com um comprimento não superior a 2 metros.* ■ *O seu aparelho está equipado de uma interface USB 2.0 de toda a velocidade. Essa interface é compatível com USB 2.0 de alta velocidade; todavia, a velocidade máxima de transferência de dados será 12 Mbits/s. O aparelho também pode ser ligado a um computador equipado com uma interface USB 1.1.*

# **Painel de Controlo**

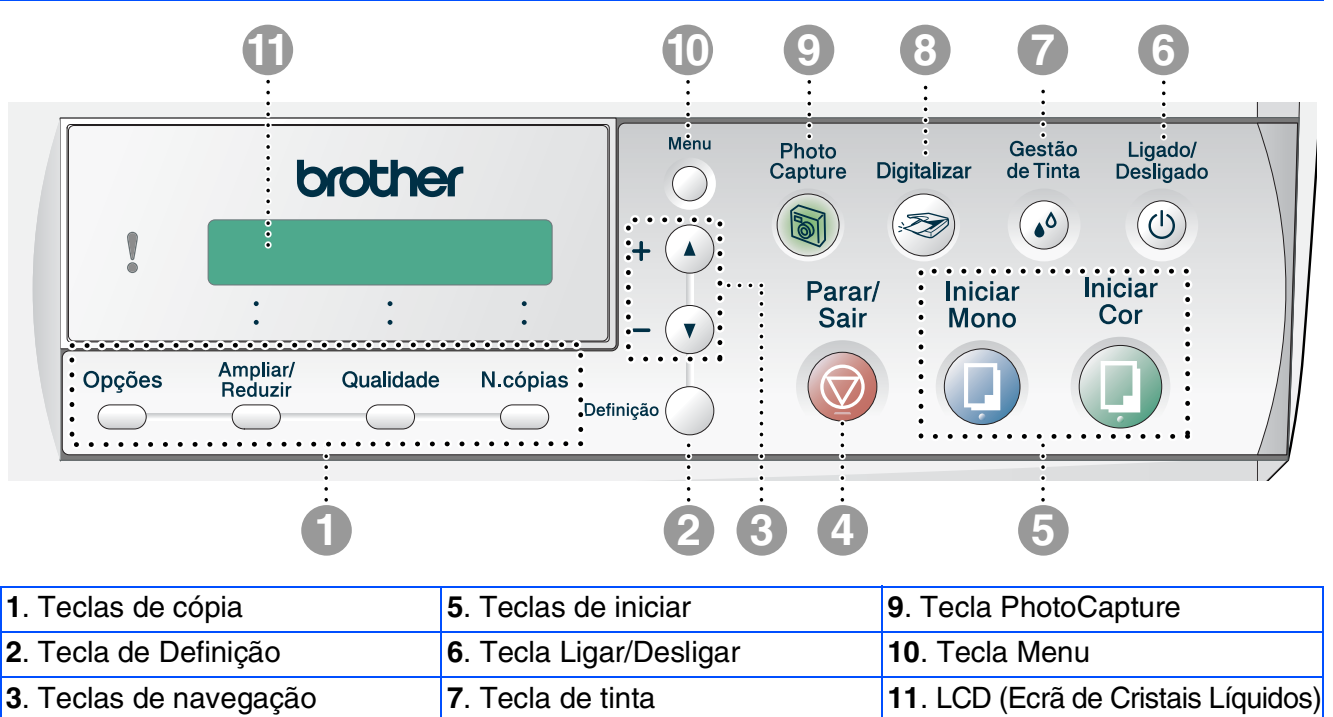

. Tecla Parar/Sair **8**. Tecla Digitalizar

*Para mais informações sobre o painel de controlo, consulte o "Sumário do painel de controlo" no Capítulo 1 do Manual do Utilizador.*

# **Índice**

#### **[Configurar o aparelho](#page-5-0) Fase 1**

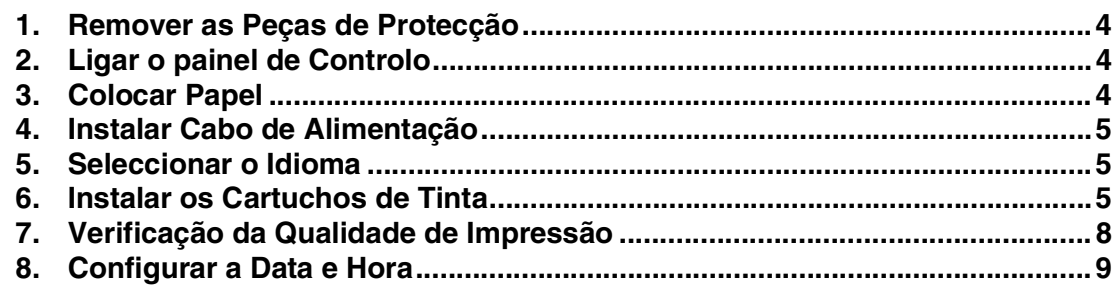

#### **[Instalar o Controlador e o Software](#page-11-0) Fase 2**

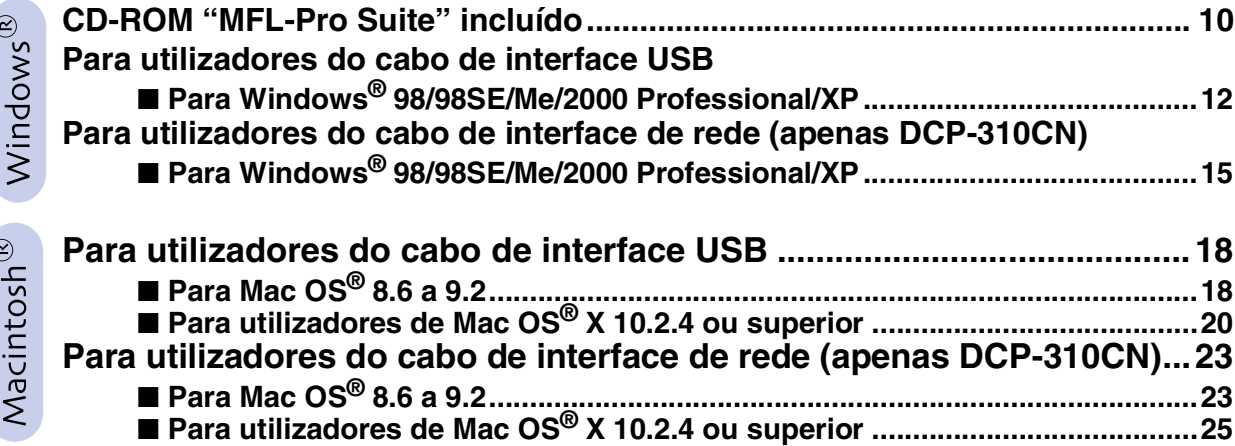

### ■ [Para Utilizadores de Rede \(apenas DCP-310CN\)](#page-29-0)

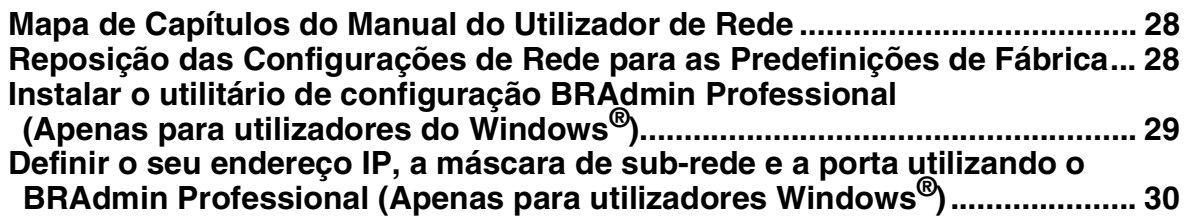

### ■ **[Consumíveis e Opções](#page-32-0)**

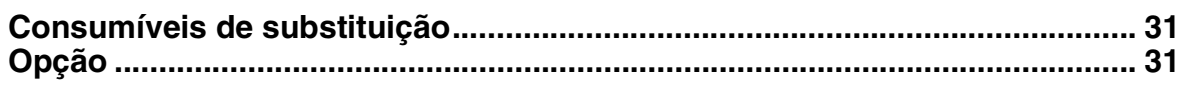

#### **Configurar o aparelho Fase 1**

<span id="page-5-3"></span><span id="page-5-2"></span><span id="page-5-1"></span><span id="page-5-0"></span>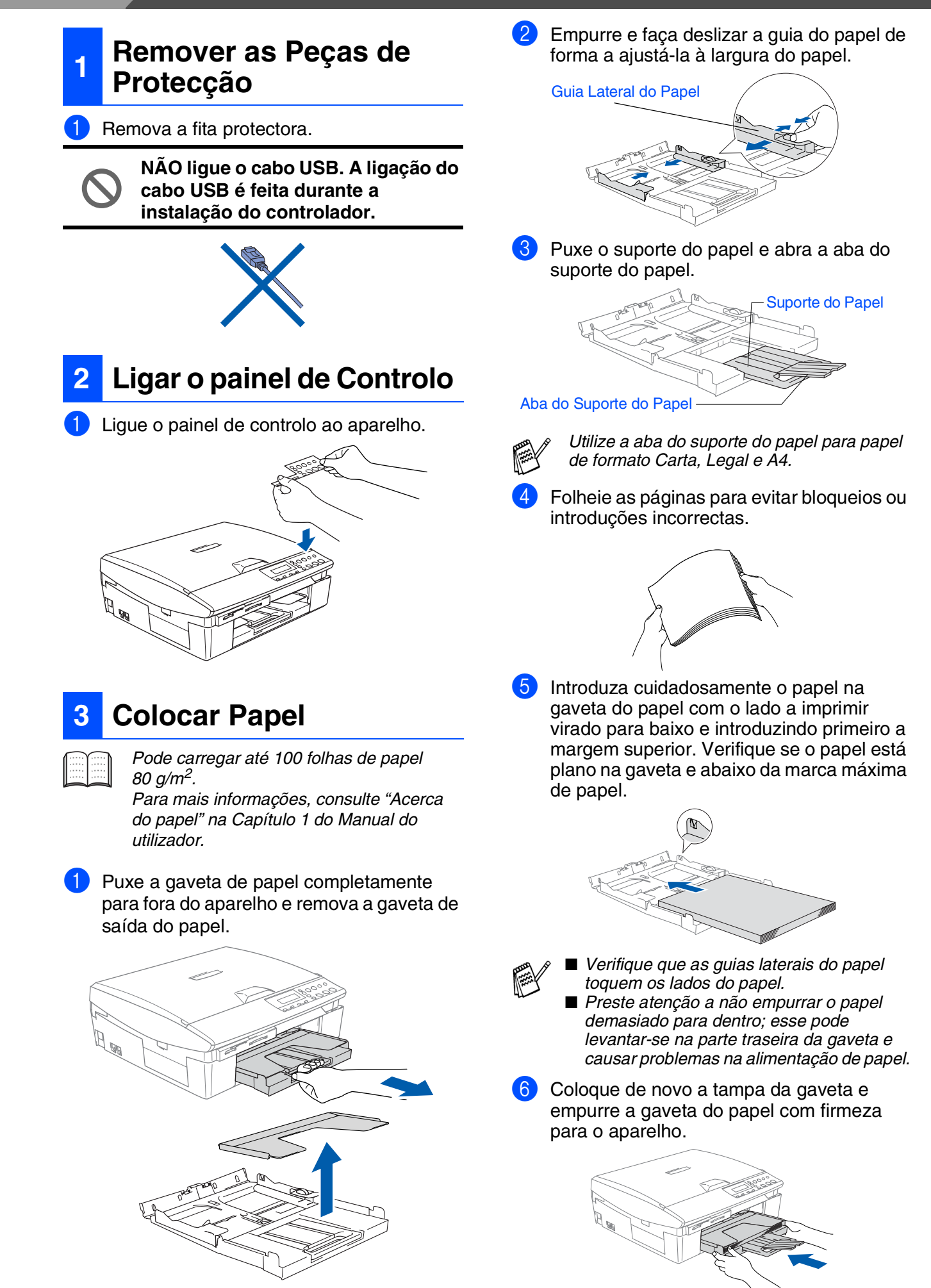

Windows Windows<sup>®</sup>

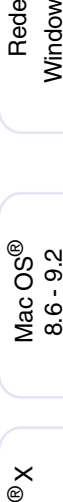

# Para Utilizadores Para Utilizadores<br>de Rede

# <span id="page-6-0"></span>**<sup>4</sup> Instalar Cabo de Alimentação**

1 Ligue o cabo de alimentação.

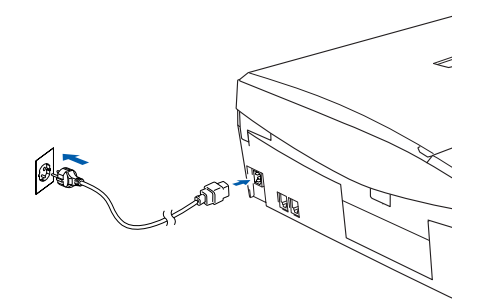

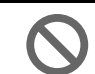

**NÃO ligue ainda o cabo USB.**

# *Aviso*

*Este aparelho deve ser equipado com uma ficha com ligação à terra.*

# <span id="page-6-1"></span>**5 Seleccionar o Idioma**

1 Depois da ligação do cabo de alimentação, o LCD indica:

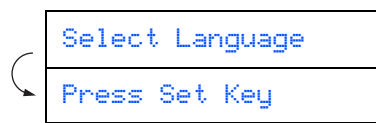

#### Prima **Definição**.

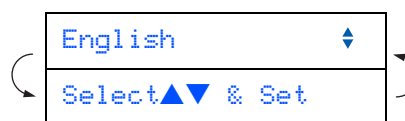

2 Prima ▲ ou ▼ para seleccionar o seu idioma e depois prima **Definição**.

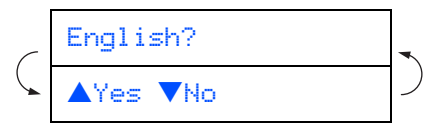

Se o seu idioma está seleccionado, prima ▲ (Sim).

# <span id="page-6-2"></span>**<sup>6</sup> Instalar os Cartuchos de Tinta**

# *Aviso*

*Se a tinta entrar em contacto com os olhos, lave-os imediatamente com água e, se ficarem irritados, consulte um médico.*

Verifique se o aparelho está ligado. O LCD indica:

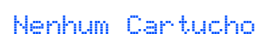

2 Abra a tampa do scanner do lado direito do aparelho até bloqueá-la com segurança na posição de abertura.

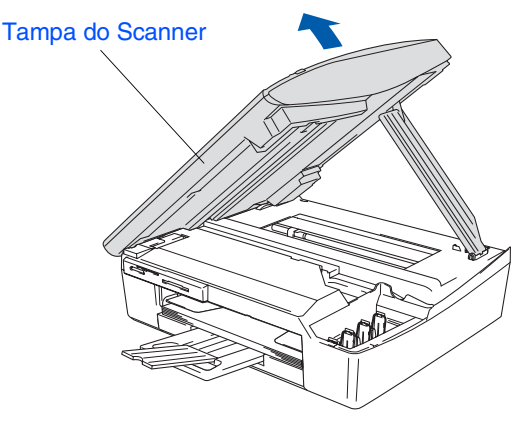

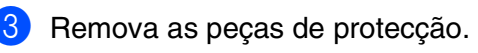

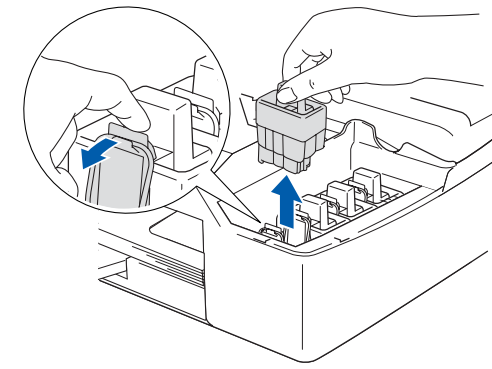

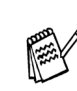

*Não deite fora as peças de protecção. Precisará delas quando transportar o aparelho.*

# **Fase 1**

# **Configurar o aparelho**

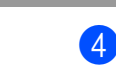

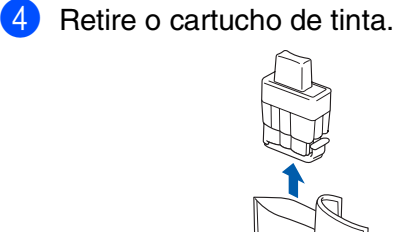

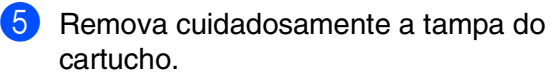

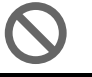

**NUNCA toque na zona indicada na figura em baixo.**

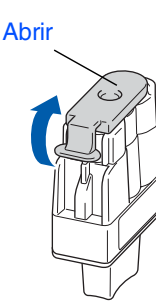

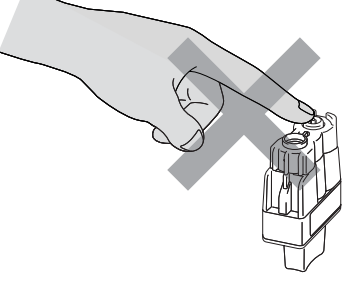

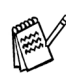

*Se quando abrir o saco do cartucho, a tampa do cartucho sair, esse não será danificado.*

Mantenha o cartucho de tinta na posição vertical quando o inserir na ranhura.

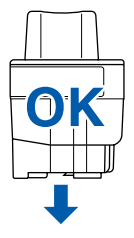

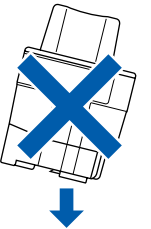

6 Carregue firmemente o cartucho de tinta para baixo até o gancho encaixar na ranhura, tendo o cuidado de fazer corresponder a ranhura da cor (A) com o cartucho de cor (B), como ilustrado no esquema abaixo.

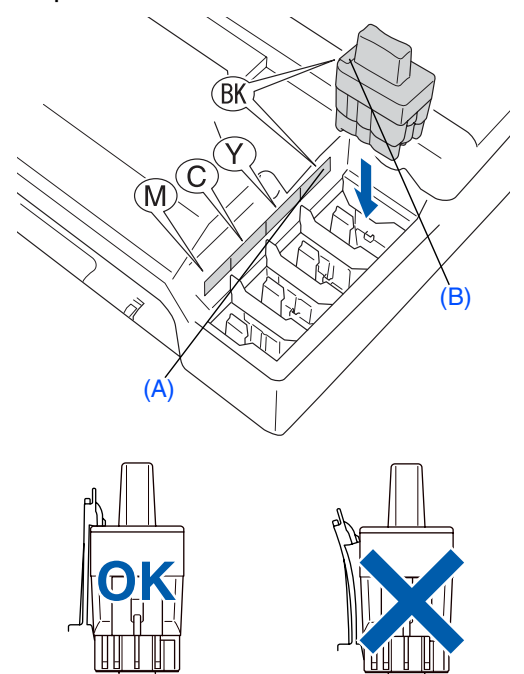

7 Levante a tampa do scanner para soltar o bloqueio. Gentilmente empurre para baixo o suporte da tampa do scanner e feche a tampa do scanner.

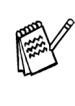

*Se após instalar os cartuchos de tinta o LCD indicar* Instale*, certifique-se de que os cartuchos de tinta estão correctamente instalados.*

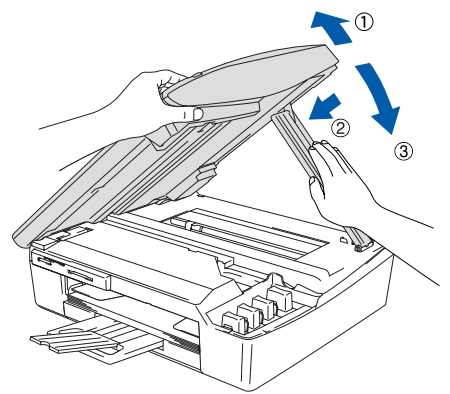

O aparelho limpa o sistema de tubo de tinta para o uso pela primeira vez. Este processo decorre apenas uma vez, quando os primeiros cartuchos de tinta forem instalados. O processo de limpeza demora aproximadamente quatro minutos. O LCD indica:

Prepara Sistema Aprox 4 Minutos

Windows®

- 
- **NÃO remova os cartuchos de tinta se não for necessário substituí-los. Se o fizer, poderá reduzir a quantidade da tinta e a impressora não saberá a quantidade de tinta restante no cartucho.**
- **NÃO abane os cartuchos de tinta. Se manchar as roupas ou corpo com tinta, lave imediatamente com sabão ou detergente.**
- **NÃO desmonte nem force o cartucho de tinta, pois que isso pode causar a saída de tinta do cartucho.**
- **Os aparelhos de jacto de tinta da Brother foram concebidos para usarem tinta de uma determinada especificação e funcionarem a um nível optimizado quando usadas em conjunto com cartuchos de tinta Brother. A Brother não garante este desempenho óptimo se usar tinta ou cartuchos de outras especificações. Deste modo, a Brother não recomenda o uso de cartuchos não originais Brother com esta unidade ou a recarga de cartuchos vazios com tinta de outra origem. Se causar danos à cabeça de impressão ou outras peças da unidade como resultado da utilização de tinta ou cartuchos que não produtos Brother devido a incompatibilidades destes produtos com a unidade, quaisquer reparações requeridas não são cobertas pela garantia.**
- **NÃO insira ou remova os cartuchos repetidamente. Se o fizer, a tinta poderá sair do cartucho.**

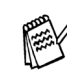

■ *Se mistura cores instalando um cartucho de tinta numa posição incorrecta, deve limpar a cabeça de impressão, executando vários ciclos de limpeza após corrigir a posição do cartucho. (Ver "Limpar a cabeça de impressão" no Capítulo 5, Resolução de problemas e Manutenção de Rotina do Manual do Utilizador.)*

■ *Depois de abrir um cartucho de tinta*, *instale-o no aparelho e use-o dentro de seis meses após a instalação. Use cartuchos novos até à data de validade indicada na embalagem.*

Windows®

Rede

Rede Macintosh®

#### **Configurar o aparelho Fase 1**

<span id="page-9-0"></span>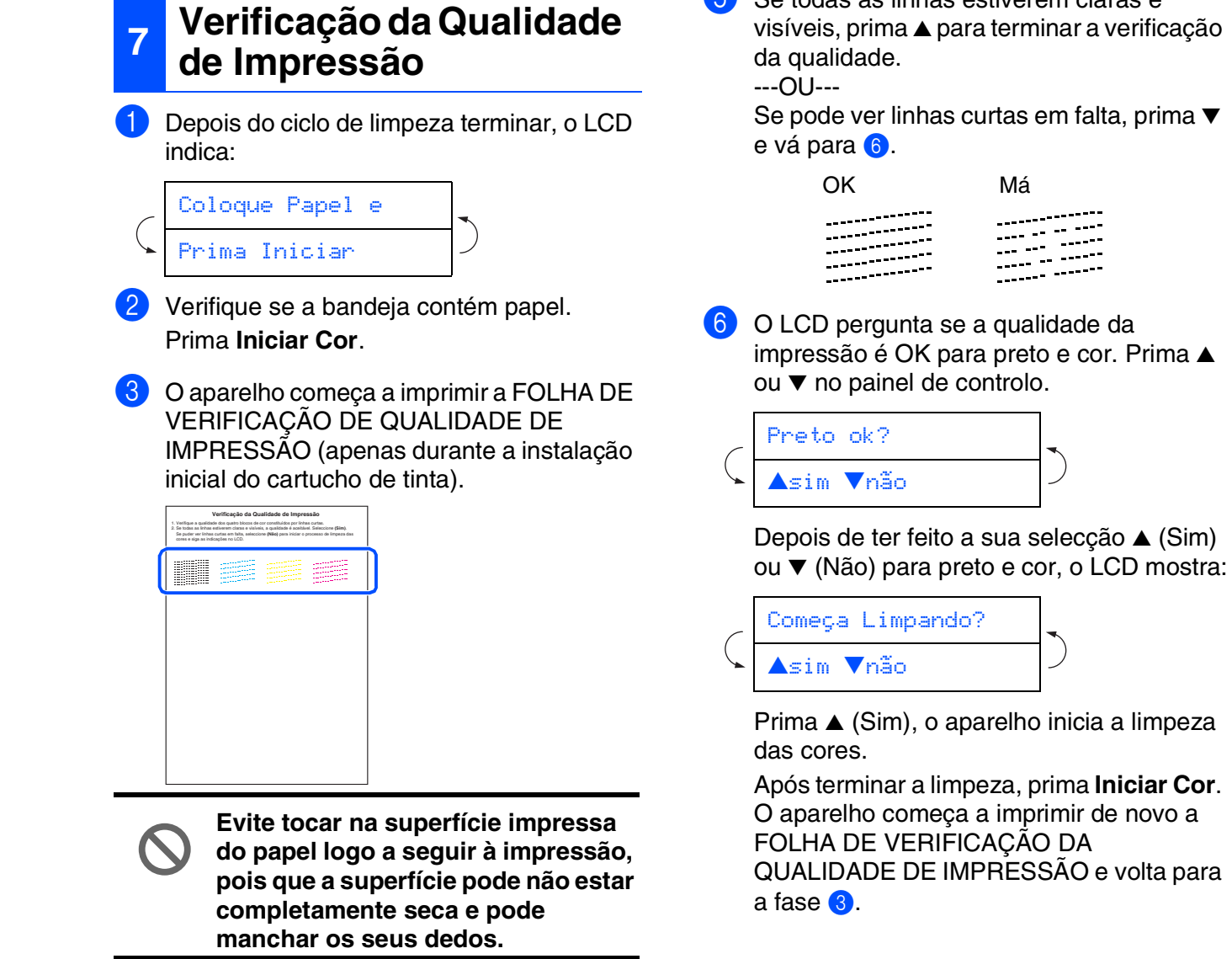

**5** Se todas as linhas estiverem claras e

4 O LCD indica:

Qualidade OK?

▲sim ▼não

na folha.

Verifique a qualidade dos quatro blocos de cor formados pelas linhas curtas impressas

(PRETO/ CIANO/ AMARELO/ MAGENTA)

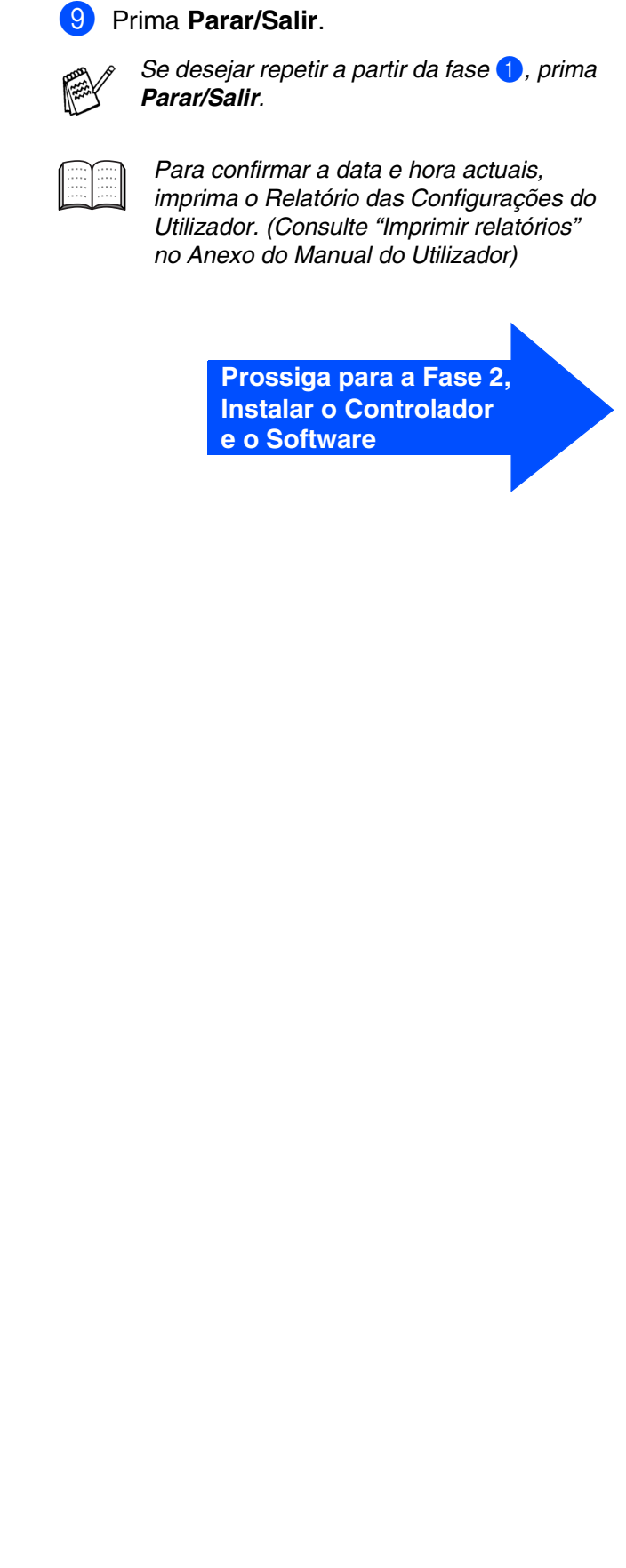

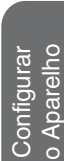

Windows Windows<sup>®</sup>

Rede

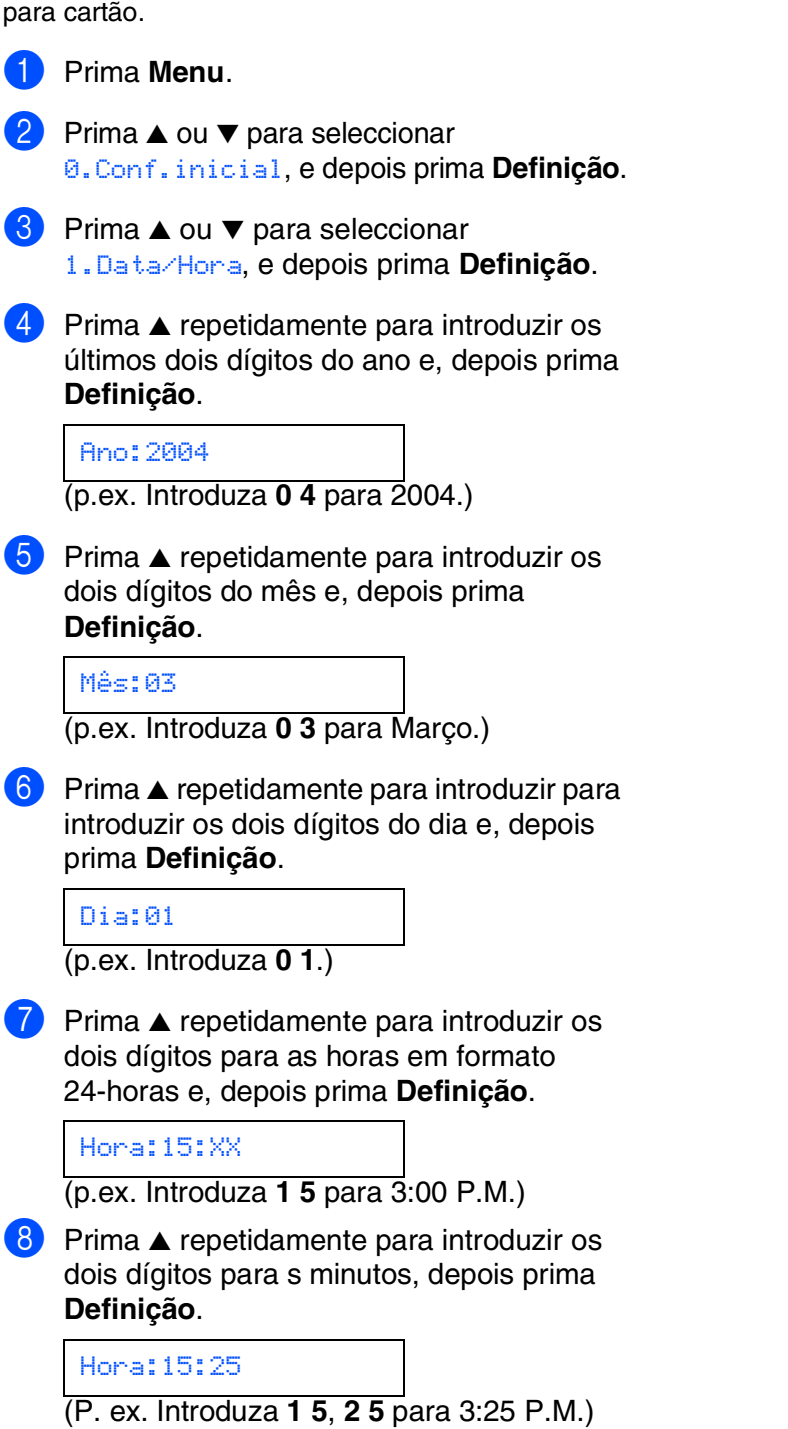

Configurar a data e a hora consente ao aparelho limpar a cabeça de impressão regularmente e mantém uma óptima qualidade de impressão. Também consente ao aparelho dar um nome aos ficheiros criados quando utiliza a função Digitalizar

<span id="page-10-0"></span>**8 Configurar a Data e Hora**

*Pode aumentar ou diminuir o número de uma assentada mantendo premido* ▲ ou ▼*.*

# <span id="page-11-1"></span><span id="page-11-0"></span>**CD-ROM "MFL-Pro Suite" incluído**

O CD-ROM inclui os seguintes itens:

### Windows®

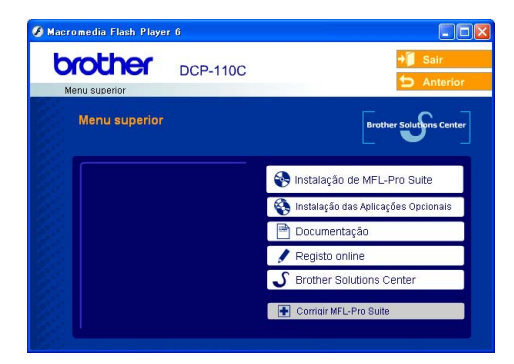

*A MFL-Pro inclui o controlador da Impressora, do Scanner, Software ScanSoft*® *PaperPort*® *9.0SE, ScanSoft*® *OmniPage*® *e tipos de letra True Type*®*.*

*PaperPort*® *9.0SE é uma aplicação de gestão de documentos para visualizar documentos digitalizados. ScanSoft*® *OmniPage*®*, integrado no PaperPort*® *9.0SE, é uma aplicação OCR (Reconhecimento Óptico de Caracteres) que converte imagem em texto e insere-o no processador de texto predefinido.*

# Macintosh $\mathbb{R}$

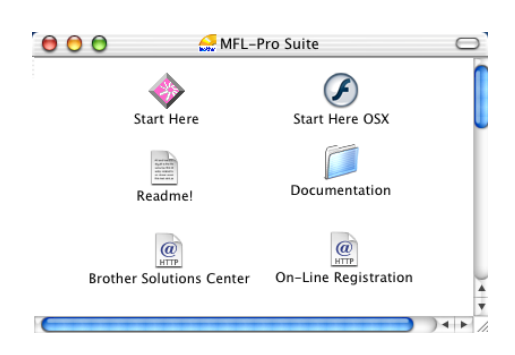

*\* <sup>1</sup> O Manual do Utilizador no CD-ROM inclui o Software e a Guia de Utilização da Rede para as funções disponíveis quando o aparelho está ligado a um computador (por exemplo, Impressão e Digitalização).*

#### *Instalação de MFL-Pro Suite*

Pode instalar o software MFL-Pro Suite e os controladores multifunções.

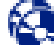

#### *Instalação das Aplicações Opcionais*

Pode instalar os utilitários adicionais do software MFL-Pro Suite.

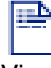

#### *Documentação\*<sup>1</sup>*

Visualiza o Manual do Utilizador e outra documentação no formato PDF (Visualizador incluído).

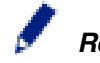

#### *Registo online*

Vai entrar na página web de registo do produto Brother para fazer um registo rápido do seu aparelho.

### *Brother Solutions Center*

O Brother Solutios Center e as ligações do website oferecem as últimas novidades e informação de suporte.

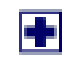

#### *Corrigir MFL-Pro Suite*

Se ocorrem erros enquanto estiver a instalar o MFL-Pro Suite, pode utilizar esta função para corrigir automaticamente e re-instalar o software.

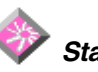

#### *Start Here*

Pode instalar o controlador da impressora, do scanner e Presto!® PageManager® para Mac OS® 8.6 - 9.2.

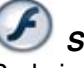

#### *Start Here OSX*

Pode instalar o controlador da impressora, o controlador do scanner e Presto!<sup>®</sup> PageManager<sup>®</sup> para Mac OS<sup>®</sup> 10.2.4 ou superior.

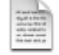

#### *Readme!*

Contém informação importante e sugestões para resolução de problemas.

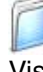

#### *Documentation\*<sup>1</sup>*

Visualiza o Manual do Utilizador e outra documentação no formato PDF.

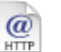

#### *Brother Solutions Center*

Pode aceder ao Brother Solutions Center, um Website que oferece informação sobre os produtos Brother incluindo FAQs, Manual do Utilizador, actualizações dos controladores e Sugestões para usar o aparelho.

### $\overline{a}$

*On-Line Registration*

Vai entrar na página web de registo do produto Brother para fazer um registo rápido do seu aparelho.

Siga as instruções nesta página relativamente ao seu sistema operativo e ao cabo de interface.

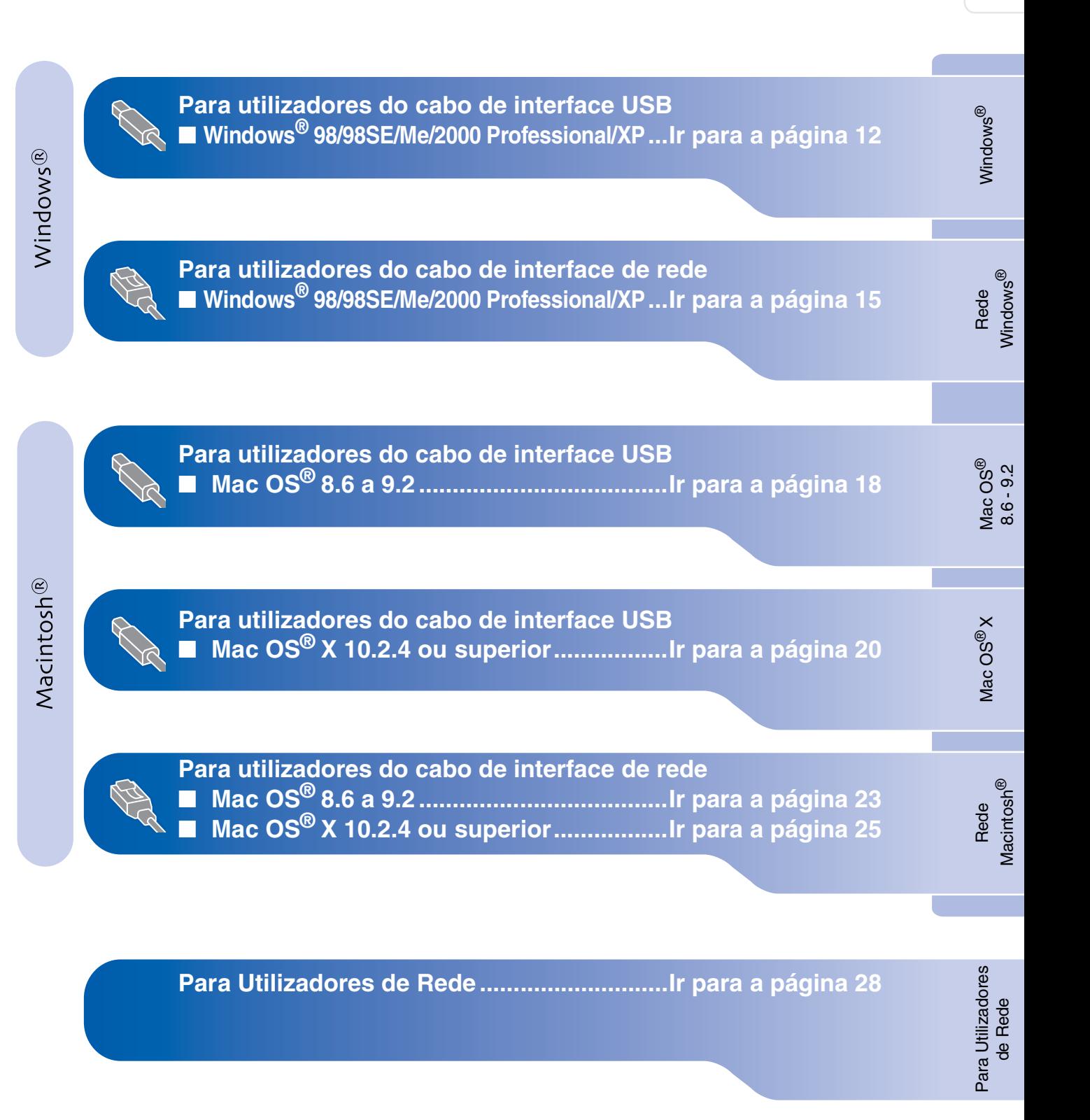

### <span id="page-13-2"></span><span id="page-13-1"></span><span id="page-13-0"></span>**Para utilizadores do cabo de interface USB (Para Windows® 98/98SE/Me/2000 Professional/XP)**

#### **Verifique se completou as instruções da Fase 1 "Configurar o aparelho" nas [páginas 4 - 9.](#page-5-0)**

#### **Se usar o Windows® 2000 Professional:**

Para aceder às funções do PhotoCapture Center™ no PC deve primeiro actualizar o Windows<sup>®</sup> 2000.

A actualização de Windows® 2000 é fornecida com o programa de instalação do MFL-Pro Suite. Para instalar a actualização, siga as instruções abaixo:

- 1. Siga as instruções de instalação de  $\bigcirc$  a  $\bigcirc$ .
- 2. Clique em **OK** para começar a instalar a actualização.
- 3. Quando pedido, clique em **OK** para reiniciar o PC.
- 4. Depois do PC reiniciar, a instalação de MFL-Pro Suite continua automaticamente.
	- *Se a instalação não continuar automaticamente, abra de novo o menu do programa de instalação MFL-Pro Suite ejectando e voltando a inserir o CD-ROM ou fazendo duplo clique no programa setup.exe do directório raiz e continue a partir da Fase* 4 *para instalar o MFL-Pro Suite.*
		- *Acerte-se de ter removido os cartões multimédia das unidades do aparelho.*
		- *Brother recomenda de ligar o aparelho directamente ao computador.*
		- *Feche todas as aplicações em execução antes de instalar o MFL-Pro Suite.*
- 1 Desligue o aparelho da tomada de corrente e do seu computador, se já tiver ligado um cabo de interface.

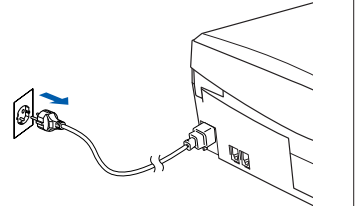

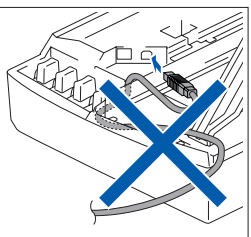

- 2 Deslique o computador. (Para o Windows® 2000 Professional/XP, deve iniciar a sessão como administrador.)
- 3 Insira o CD-ROM incluído na unidade do CD-ROM. Se o nome do modelo surgir no ecrã, seleccione o aparelho. Se aparecer o ecrã para seleccionar o idioma, seleccione o seu idioma.

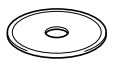

O menu principal do CD-ROM é apresentado. Clique em **Instalação de MFL-Pro Suite**.

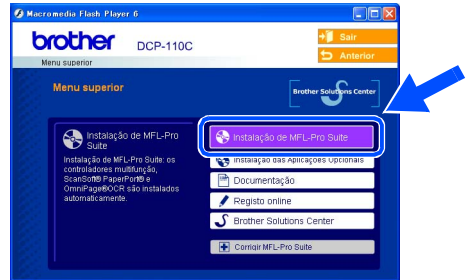

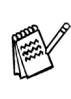

*Se esta janela não se abrir, use o Explorador do Windows® para executar o programa setup.exe a partir do directório-raiz do CD-ROM Brother.*

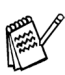

*Se surgir o próximo ecrã, clique em OK para instalar as actualizações do Windows®. Depois de instalar as actualizações, o PC pode ser reiniciado. Sucessivamente, a instalação continua* 

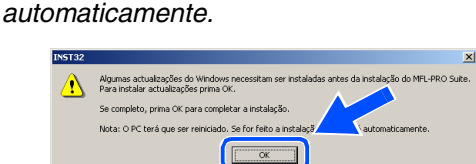

*Se a instalação não continuar automaticamente, abra de novo o menu principal, ejectando e voltando a inserir o CD-ROM ou fazendo duplo clique no programa setup.exe do directório raiz do e continue a partir da Fase* 4 *para instalar o MFL-Pro Suite.*

5 Depois de ler e aceitar o contrato de licença ScanSoft<sup>®</sup> PaperPort<sup>®</sup> 9.0SE, clique em **Sim**.

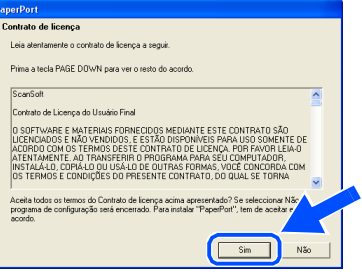

- A instalação de PaperPort® 9.0SE irá começar automaticamente e será seguida pela instalação do MFL-Pro Suite.
- Quando surgir a janela do Acordo sobre Licenças do Software Brother, clique em **Sim**, se concordar com o Acordo sobre Licenças do Software.

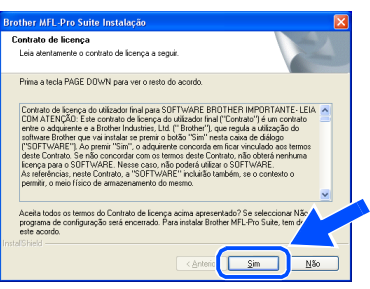

8 Seleccione **Conexão Local**, e depois clique em **Seguinte**. A instalação continua.

# Escolha o tipo de configuração que melhor satisfaça as s<br>Faça clique sobre o tipo de Configuração que he serve. Conexão Local<br>0.19 Postela

**9 Quando este ecrã surgir, ligue o cabo de** interface USB ao PC e depois ligue-o ao aparelho.

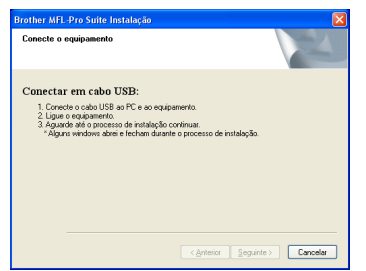

Para ligar o cabo USB ao aparelho:

- 1. Abra a tampa do scanner para a sua posição de abertura.
- 2. Ligue o cabo USB na tomada USB, marcada com um símbolo  $\overline{\left( \cdot \right)}$ . A tomada USB encontra-se em cima e à esquerda das ranhuras dos cartuchos de tinta, como ilustrado a seguir.

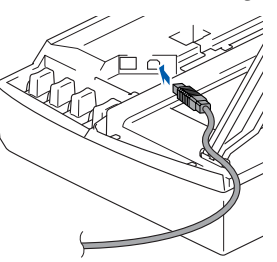

3. Passe cuidadosamente o cabo USB através da calha, tal como ilustrado a seguir, guiando a calha em círculo e para a parte traseira do aparelho.

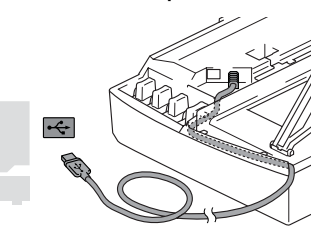

# *Aviso*

*Verifique que o cabo não impeça o fecho da tampa, ou podem ocorrer problemas.*

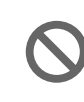

**NÃO ligue o aparelho à porta USB do teclado ou a um núcleo não equipado com USB.**

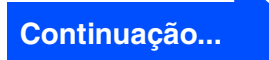

### **Para utilizadores do cabo de interface USB (Para Windows® 98/98SE/Me/2000 Professional/XP)**

- 0 Levante a tampa do scanner para soltar o encaixe. Gentilmente empurre o suporte da tampa do scanner para baixo e feche a tampa do scanner.
- **1** Ligue o aparelho ligando o cabo de alimentação.

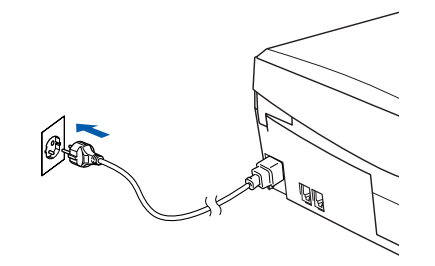

Demorará alguns segundos até que surja o ecrã de instalação.

A instalação dos controladores Brother inicia-se automaticamente. Os ecrãs de instalação aparecem um a seguir ao outro, aguarde alguns segundos.

**12** Quando o ecrã de Registo on-line Brother e ScanSoft for apresentado, faça as selecções que pretende e siga as instruções no ecrã.

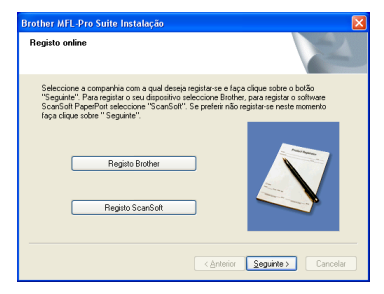

**13** Clique em **Concluir** para reiniciar o computador.

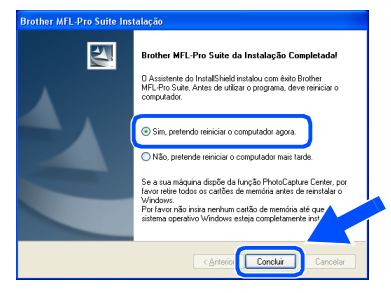

14 Após o reinicio do computador, o diagnóstico de Instalação executa-se automaticamente e será apresentada a janela com os resultados da instalação.

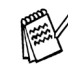

*Se a instalação não for bem sucedida tente instalar de novo usando a opção Corrigir MFL-Pro Suite do menu principal. Seleccione Corrigir MFL-Pro Suite e siga as instruções no ecrã.*

**O MFL-Pro Suite, os controladores da Impressora e Scanner Brother foram instalados e o processo foi completado.**

Para Utilizadores de Rede

Para Utilizadores

### <span id="page-16-2"></span><span id="page-16-1"></span><span id="page-16-0"></span>**Para utilizadores do cabo de interface de rede (apenas DCP-310CN) (Para Windows® 98/98SE/Me/2000 Professional/XP)**

### **Verifique se completou as instruções da Fase 1 "Configurar o aparelho" nas [páginas 4 - 9.](#page-5-0)**

Antes da instalação, se estiver a usar o software Personal Firewall, desactive-o. Quando estiver certo de poder imprimir, reinicie o software Personal Firewall.

1 Ligue o cabo de rede ao aparelho, e ligue-o a uma porta livre no hub.

Para ligar o cabo de interface de rede ao aparelho:

- 1. Abra a tampa do scanner para a sua posição de abertura.
- 2. Ligue o cabo de rede na tomada LAN, marcada com um símbolo  $\frac{P}{R}$ . A tomada LAN encontra-se em cima e à esquerda das ranhuras dos cartuchos de tinta, como ilustrado a seguir.

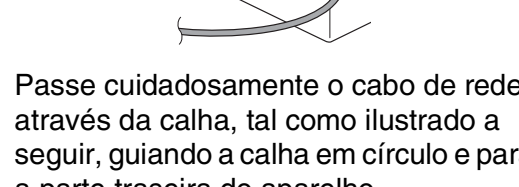

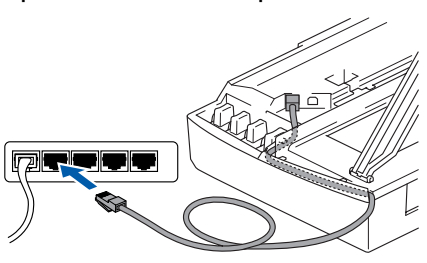

# *Aviso*

*Verifique que o cabo não impeça o fecho da tampa, ou podem ocorrer problemas.*

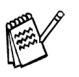

*No caso de uso quer do cabo USB que do cabo LAN, coloque ambos os cabos empilhados numa calha.*

2 Levante a tampa do scanner para soltar o encaixe. Gentilmente empurre o suporte da tampa do scanner para baixo e feche a tampa do scanner.

Ligue o aparelho ligando o cabo de alimentação.

4 Desligue o computador.

o seu idioma.

apresentado.

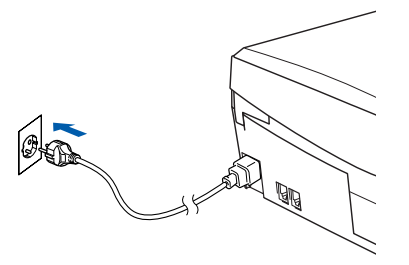

(Para o Windows® 2000 Professional/XP, deve iniciar a sessão como administrador.)

5 Insira o CD-ROM incluído na unidade do CD-ROM. Se o nome do modelo surgir no ecrã, seleccione o aparelho. Se aparecer o ecrã para seleccionar o idioma, seleccione

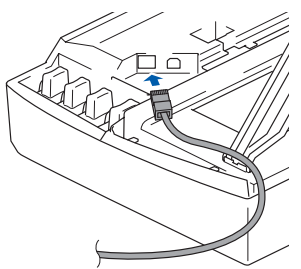

3. Passe cuidadosamente o cabo de rede seguir, guiando a calha em círculo e para a parte traseira do aparelho.

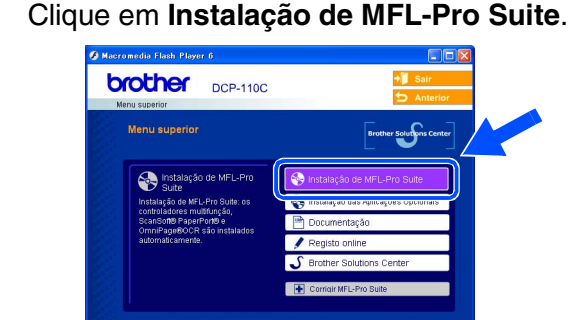

6 O menu principal do CD-ROM é

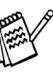

*Se esta janela não se abrir, use o Explorador do Windows® para executar o programa setup.exe a partir do directório-raiz do CD-ROM Brother.*

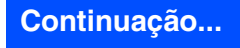

Instalar o Controlador e o Software

Instalar o Controlador e o Software

### **Para utilizadores do cabo de interface de rede (apenas DCP-310CN) (Para Windows® 98/98SE/Me/2000 Professional/XP)**

*Se surgir o próximo ecrã, clique em OK para instalar as actualizações do Windows®. Depois de instalar as actualizações, o PC pode ser reiniciado. Sucessivamente, a instalação continua* 

*automaticamente.*

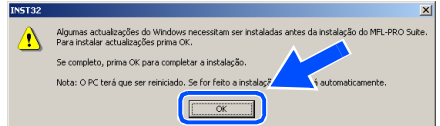

*Se a instalação não continuar automaticamente, abra de novo o menu principal, ejectando e voltando a inserir o CD-ROM ou fazendo duplo clique no programa setup.exe do directório raiz do e continue a partir da Fase* 6 *para instalar o MFL-Pro Suite.*

7 Depois de ler e aceitar o contrato de licença ScanSoft® PaperPort® 9.0SE, clique em **Sim**.

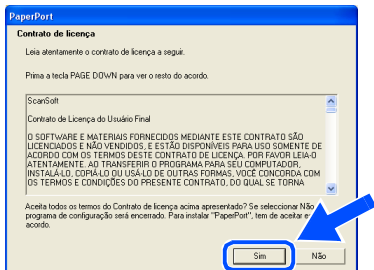

- 8 A instalação de PaperPort<sup>®</sup> 9.0SE irá começar automaticamente e será seguida pela instalação do MFL-Pro Suite.
- 9 Quando surgir a janela do Acordo sobre Licenças do Software Brother, clique em **Sim**, se concordar com o Acordo sobre Licenças do Software.

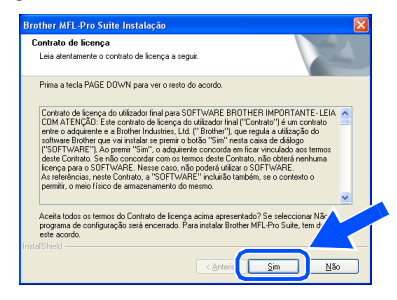

0 Seleccione **Ligação de Rede** e, em seguida, clique em **Seguinte**.

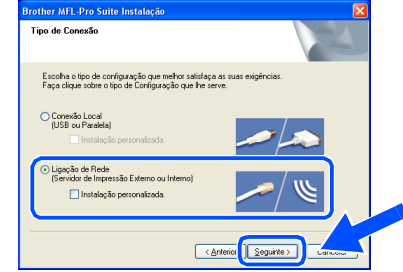

- A A instalação dos controladores Brother começa automaticamente. Os ecrãs de instalação aparecem um a seguir ao outro, aguarde alguns segundos.
- 12 Se o aparelho estiver configurado na rede, seleccione a unidade da lista e, depois clique em **Seguinte**.

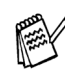

*Esta janela não é apresentada se há apenas um aparelho ligado em rede, esse será seleccionado automaticamente.*

Se o aparelho ainda não foi configurado para ser usado na sua rede a janela **Configurar o Endereço IP** será apresentada. Introduza a informação relativa ao endereço IP apropriada para a sua rede seguindo as instruções no ecrã.

**C** Quando o ecrã de Registo on-line Brother e ScanSoft for apresentado, faça as selecções que pretende e siga as instruções no ecrã.

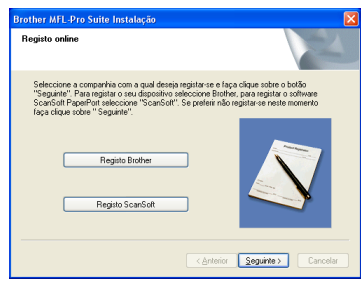

# Windows®

Configurar<br>o Aparelho o Aparelho

#### 14 Clique em **Concluir** para reiniciar o computador.

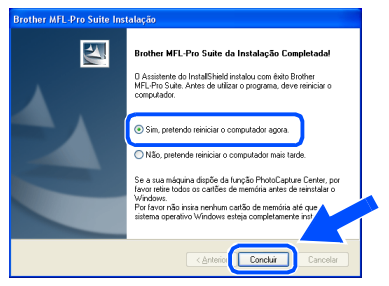

E Após o reinicio do computador, o diagnóstico de Instalação executa-se automaticamente e será apresentada a janela com os resultados da instalação.

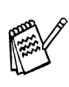

*Para as instalações de rede a opção Corrigir MFL-Pro Suite do menu principal não é suportada.*

 $OK!$ **O MFL-Pro Suite, os controladores da Brother da Impressora em Rede, Scanner em rede e PhotoCapture Center ™ de Rede foram instalados e o processo foi concluído.**

# <span id="page-19-0"></span>**Para utilizadores do cabo de interface USB**

# <span id="page-19-1"></span>**Para Mac OS® 8.6 a 9.2**

#### **Verifique se completou as instruções da Fase 1 "Configurar o aparelho" nas [páginas 4 - 9.](#page-5-0)**

Desligue o aparelho da tomada de corrente e do Macintosh® se já tiver ligado um cabo de interface.

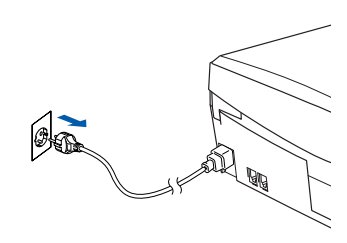

CD-ROM.

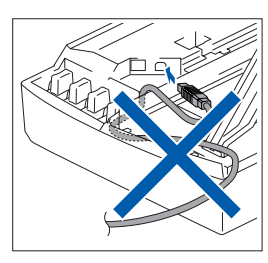

- Lique o Macintosh $^{\circledR}$ .
	- 3 Insira o CD-ROM incluído na unidade do

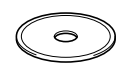

4 Faça duplo clique no ícone **Start Here** para instalar os controladores da impressora e do scanner. Se aparecer o ecrã para seleccionar o idioma, seleccione o seu idioma.

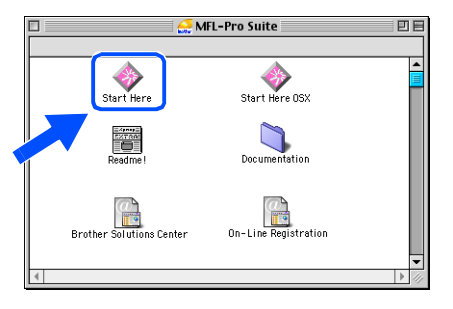

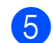

5 Clique em **MFL-Pro Suite** para instalar.

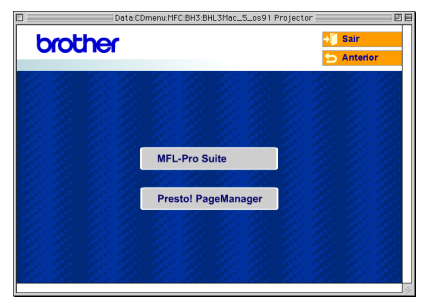

- 6 Siga as instruções no ecrã e reinicie o Macintosh<sup>®</sup>.
- 7 Ligue o cabo de interface USB ao Macintosh®, e ligue-o ao aparelho. Para ligar o cabo USB ao aparelho:
	- 1. Abra a tampa do scanner para a sua posição de abertura.
	- 2. Ligue o cabo USB na tomada USB, marcada com um símbolo  $\left| \leftarrow \right|$ . A tomada USB encontra-se em cima e à esquerda das ranhuras dos cartuchos de tinta, como ilustrado a seguir.

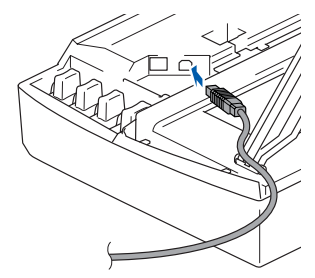

3. Passe cuidadosamente o cabo USB através da calha, tal como ilustrado a seguir, guiando a calha em círculo e para a parte traseira do aparelho.

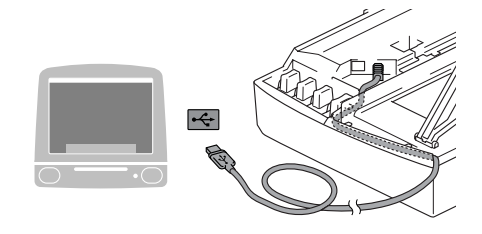

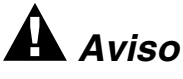

*Verifique que o cabo não impeça o fecho da tampa, ou podem ocorrer problemas.*

> **NÃO ligue o aparelho à porta USB do teclado ou a um núcleo não equipado com USB.**

- 8 Levante a tampa do scanner para soltar o encaixe. Gentilmente empurre o suporte da tampa do scanner para baixo e feche a tampa do scanner.
- 9 Ligue o aparelho ligando o cabo de alimentação.

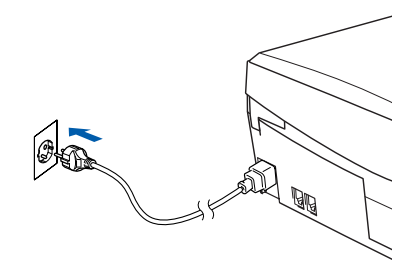

0 No menu Apple®, abra o **Seletor**.

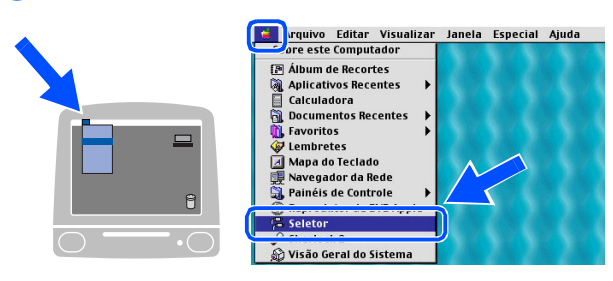

**11** Clique no ícone **Brother Ink** que instalou. No lado direito do **Seletor**, seleccione a impressora com a qual pretende imprimir. Feche o **Seletor**.

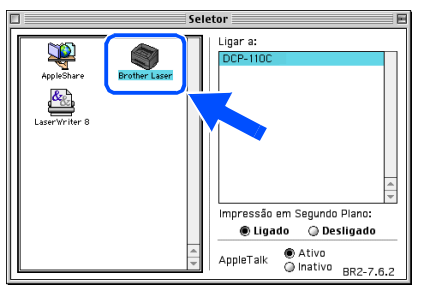

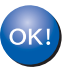

**Os controladores da impressora e do scanner da Brother foram instalados.** <sup>12</sup> Para instalar Presto!<sup>®</sup> PageManager<sup>®</sup>, clique no ícone **Presto! PageManager** e siga as instruções do ecrã.

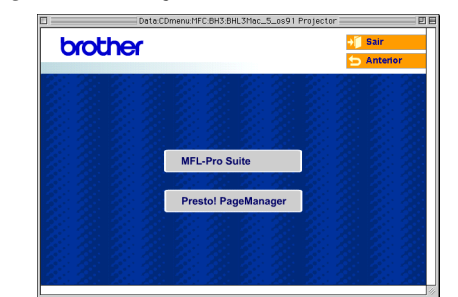

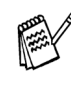

*Pode digitalizar e organizar fotografias e documentos facilmente utilizando o Presto!® PageManager®.*

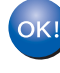

**Presto!® PageManager® foi instalado e a instalação está concluída.**

Instalar o Controlador e o Software

# **Para utilizadores do cabo de interface USB**

# <span id="page-21-0"></span>**Para utilizadores de Mac OS® X 10.2.4 ou superior**

#### **Verifique se completou as instruções da Fase 1 "Configurar o aparelho" nas [páginas 4 - 9](#page-5-0).**

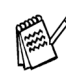

*Para utilizadores Mac OS® X 10.2.0 a 10.2.3: actualize para Mac OS® X 10.2.4 ou superior. (Para obter as informações mais recentes sobre Mac OS® X, visite: [http://solutions.brother.com\)](http://solutions.brother.com)*

1 Desligue o aparelho da tomada de corrente e do Macintosh® se já tiver ligado um cabo de interface.

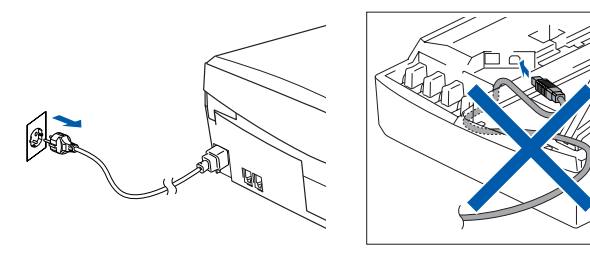

- Lique o Macintosh<sup>®</sup>.
- 3 Insira o CD-ROM incluído na unidade do CD-ROM.

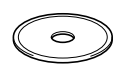

4 Faça duplo clique no ícone **Start Here OSX** para instalar o controlador da impressora e do Scanner. Se aparecer o ecrã do idioma, seleccione o seu idioma.

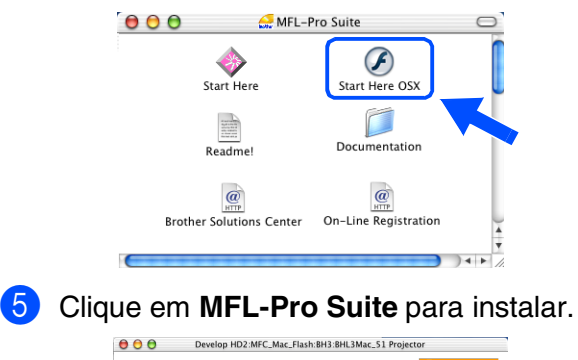

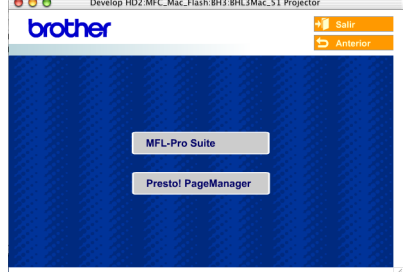

- 6 Siga as instruções no ecrã e reinicie o Macintosh<sup>®</sup>.
- 7 Após o aparececimento da janela **DeviceSelector**, conecte o cabo de interface USB ao Macintosh® e, em seguida ao aparelho.

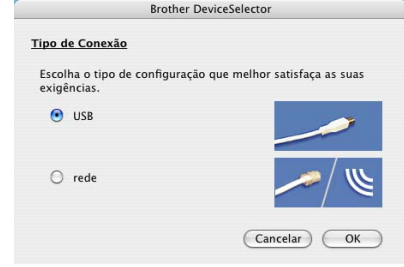

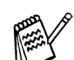

*A janela DeviceSelector não aparece se o cabo de interface USB tinha sido ligado antes de voltar a ligar o Macintosh® ou se estiver a substituir uma versão do Software Brother precedentemente instalada. Se encontrar este problema continue com a instalação saltando o passo 10 e, em seguida, consulte o capítulo 8 do Manual de Utilização do Software para detalhes seleccionando com que aparelho o ControlCenter2.0 estará conectado.*

Para ligar o cabo USB ao aparelho:

- 1. Abra a tampa do scanner para a sua posição de abertura.
- 2. Ligue o cabo USB na tomada USB, marcada com um símbolo  $\left|\leftarrow\right|$ . A tomada USB encontra-se em cima e à esquerda das ranhuras dos cartuchos de tinta, como ilustrado a seguir.

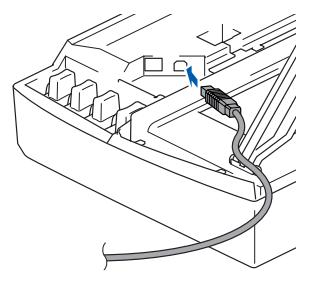

3. Passe cuidadosamente o cabo USB através da calha, tal como ilustrado a seguir, guiando a calha em círculo e para a parte traseira do aparelho.

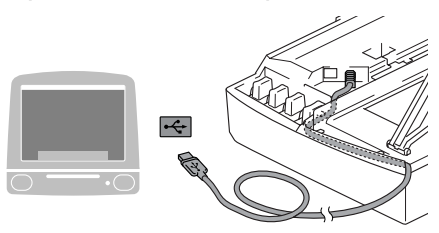

# *Aviso*

*Verifique que o cabo não impeça o fecho da tampa, ou podem ocorrer problemas.*

> **NÃO ligue o aparelho à porta USB do teclado ou a um núcleo não equipado com USB.**

- 8 Levante a tampa do scanner para soltar o encaixe. Gentilmente empurre o suporte da tampa do scanner para baixo e feche a tampa do scanner.
- 9 Ligue o aparelho ligando o cabo de alimentação.

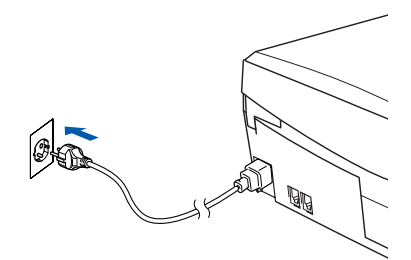

0 Se a janela **DeviceSelector** está aberta, seleccione **USB**, e depois clique sobre **OK**.

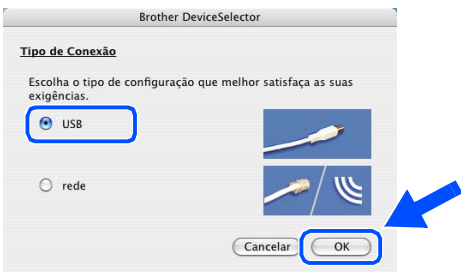

**11** Seleccione **Aplicativos** a partir do menu **Ir**.

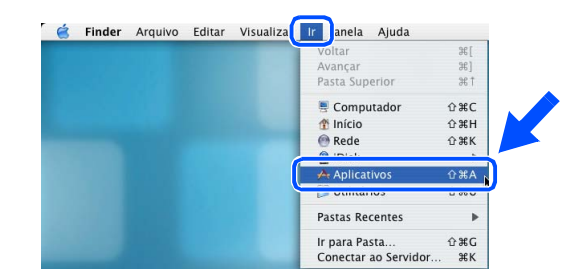

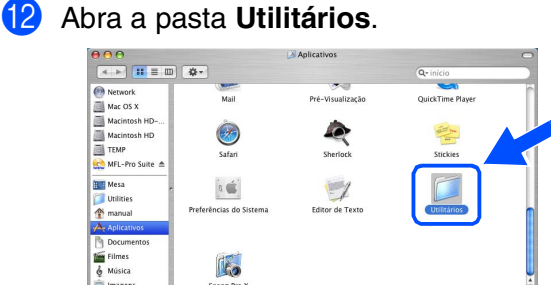

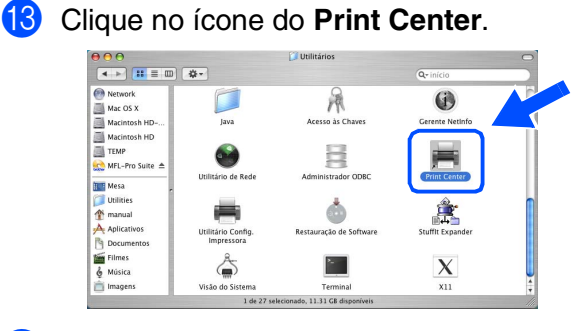

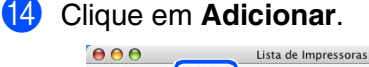

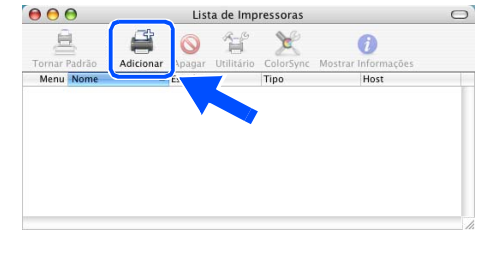

# **Continuação...**

# **Para utilizadores do cabo de interface USB**

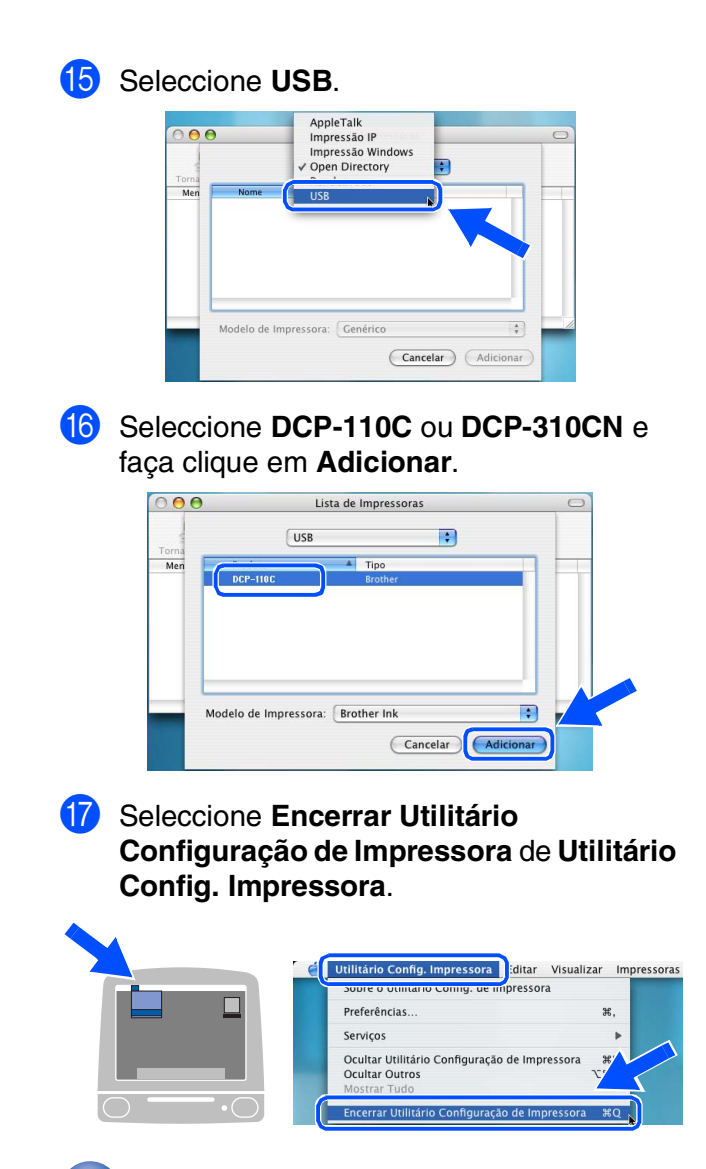

 $OK!)$ **O MFL-Pro Suite, o controlador da Impressora Brother e o controlador do Scanner foram instalados e a instalação agora está concluída.**

**B** Para instalar Presto!<sup>®</sup> PageManager<sup>®</sup>, clique no ícone **Presto! PageManager** e siga as instruções do ecrã.

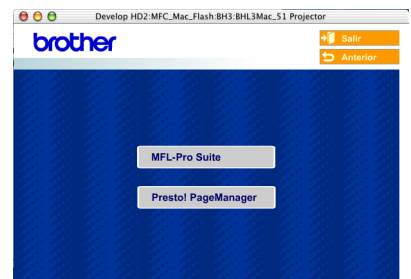

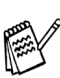

*Pode digitalizar e organizar fotografias e documentos facilmente utilizando o Presto!® PageManager®.*

**Presto!® PageManager® foi instalado e a instalação está concluída.**

# <span id="page-24-0"></span>**Para utilizadores do cabo de interface de rede (apenas DCP-310CN)**

# <span id="page-24-1"></span>**Para Mac OS® 8.6 a 9.2**

### **Verifique se completou as instruções da Fase 1 "Configurar o aparelho" nas [páginas 4 - 9.](#page-5-0)**

Desligue o aparelho da tomada de corrente e do Macintosh® se já tiver ligado um cabo de interface.

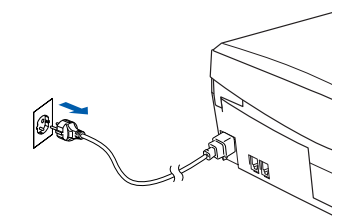

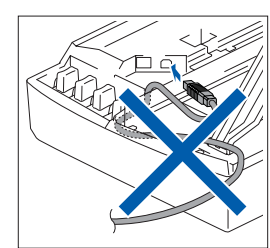

- Ligue o Macintosh<sup>®</sup>.
- 3 Insira o CD-ROM incluído na unidade do CD-ROM.

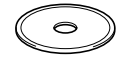

4 Faça duplo clique no ícone **Start Here** para instalar os controladores da impressora e do scanner. Se aparecer o ecrã para seleccionar o idioma, seleccione o seu idioma.

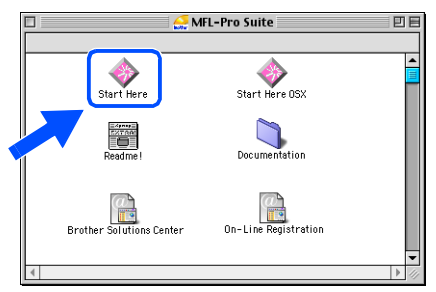

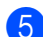

5 Clique em **MFL-Pro Suite** para instalar.

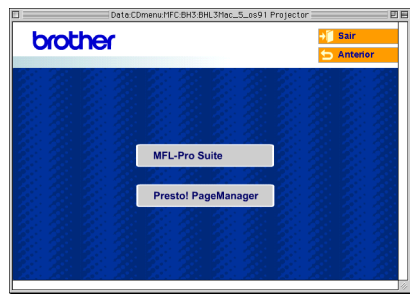

- 6 Siga as instruções no ecrã e reinicie o Macintosh<sup>®</sup>.
- 7 Lique o cabo de interface de rede ao aparelho e ligue-o a uma porta livre no hub. Para ligar o cabo de interface de rede ao aparelho:
	- 1. Abra a tampa do scanner para a sua posição de abertura.
	- 2. Ligue o cabo de rede na tomada LAN, marcada com um símbolo  $\mathbb{F}_{2}$ . A tomada LAN encontra-se em cima e à esquerda das ranhuras dos cartuchos de tinta, como ilustrado a seguir.

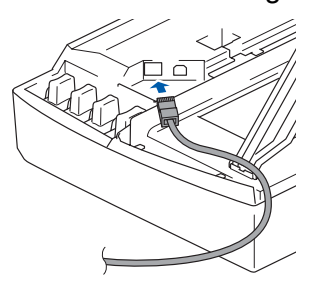

3. Passe cuidadosamente o cabo de rede através da calha, tal como ilustrado a seguir, guiando a calha em círculo e para a parte traseira do aparelho.

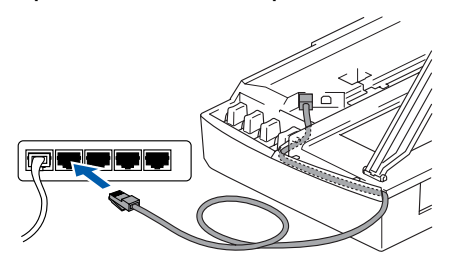

# *Aviso*

*Verifique que o cabo não impeça o fecho da tampa, ou podem ocorrer problemas.*

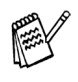

*No caso de uso quer do cabo USB que do cabo LAN, coloque ambos os cabos empilhados numa calha.*

#### **Continuação...**

# **Para utilizadores do cabo de interface de rede (apenas DCP-310CN)**

- 8 Levante a tampa do scanner para soltar o encaixe. Gentilmente empurre o suporte da tampa do scanner para baixo e feche a tampa do scanner.
- 9 Ligue o aparelho ligando o cabo de alimentação.

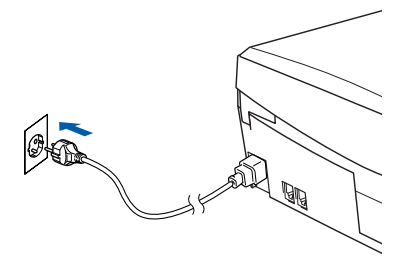

0 Abra **Selector** no menu **Apple**.

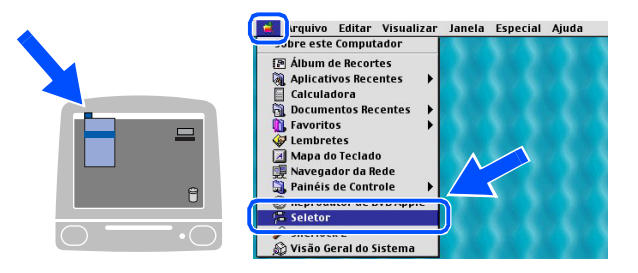

**11** Clique no ícone **Brother Ink (IP)** e seleccione **BRN\_xxxxxx**. Feche o **Selector**.

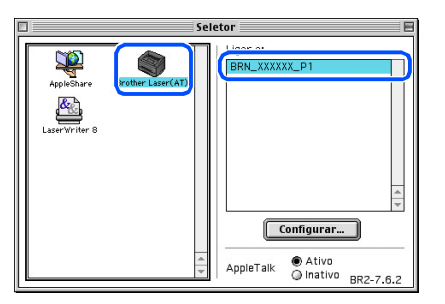

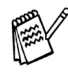

- *xxxxxx são os últimos seis dígitos do endereço de Ethernet.*
- *Consulte o Capítulo 5 do Manual do Utilizador de Rede, que se encontra no CD-ROM, para obter mais informações sobre como ligar o aparelho a uma rede Macintosh®.*

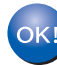

**A instalação está concluída.**

# <span id="page-26-0"></span>**Para utilizadores de Mac OS® X 10.2.4 ou superior**

#### **Verifique se completou as instruções da Fase 1 "Configurar o aparelho" nas [páginas 4 - 9.](#page-5-0)**

Desligue o aparelho da tomada de corrente e do Macintosh® se já tiver ligado um cabo de interface.

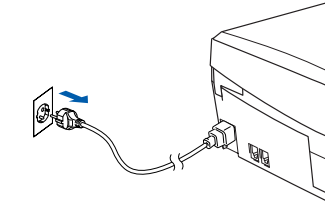

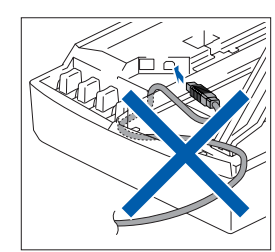

- Ligue o Macintosh<sup>®</sup>.
- 3 Insira o CD-ROM incluído na unidade do CD-ROM.

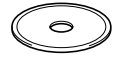

4 Faça duplo clique no ícone **Start Here OSX** para instalar o controlador da impressora e do Scanner. Se aparecer o ecrã do idioma, seleccione o seu idioma.

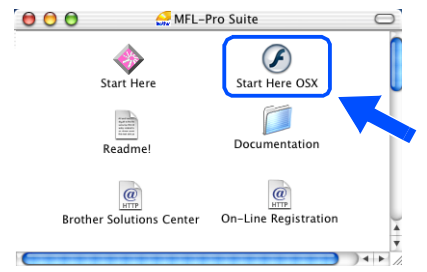

5 Clique em **MFL-Pro Suite** para instalar.

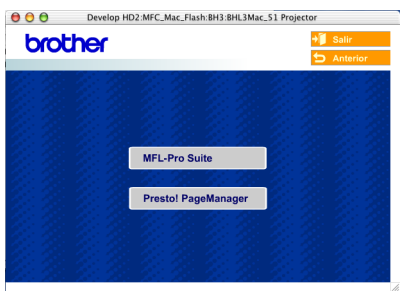

- 6 Siga as instruções no ecrã e reinicie o Macintosh®.
	- 7 Após o aparececimento da janela **DeviceSelector**, conecte o cabo de interface de rede ao Macintosh® e, em seguida ao aparelho.

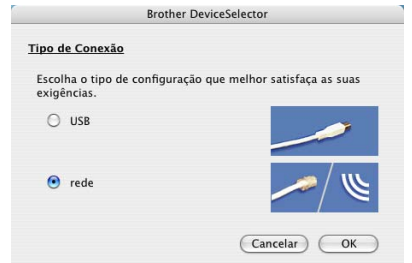

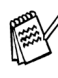

*A janela DeviceSelector não aparece se também tiver ligado um cabo de interface USB ao aparelho, antes de voltar a ligar o Macintosh® ou se estiver a substituir uma versão do Software Brother precedentemente instalada. Se ocorrer este problema prossiga saltando as fases de 10 a 12 e, em seguida, consulte o capítulo 8 do Manual do Utilizador do Software seleccionando o aparelho que irá ligar com o ContolCenter2.0.*

Para ligar o cabo de interface de rede ao aparelho:

- 1. Abra a tampa do scanner para a sua posição de abertura.
- 2. Ligue o cabo de rede na tomada LAN, marcada com um símbolo  $\frac{P}{R}$ . A tomada LAN encontra-se em cima e à esquerda das ranhuras dos cartuchos de tinta, como ilustrado a seguir.

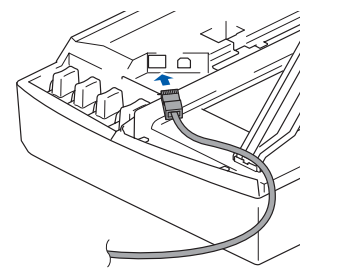

**Continuação...**

# **Para utilizadores do cabo de interface de rede (apenas DCP-310CN)**

3. Passe cuidadosamente o cabo de rede através da calha, tal como ilustrado a seguir, guiando a calha em círculo e para a parte traseira do aparelho.

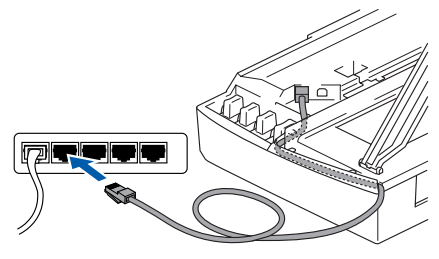

### *Aviso*

*Verifique que o cabo não impeça o fecho da tampa, ou podem ocorrer problemas.*

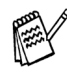

*No caso de uso quer do cabo USB que do cabo LAN, coloque ambos os cabos empilhados numa calha.*

- 8 Levante a tampa do scanner para soltar o encaixe. Gentilmente empurre o suporte da tampa do scanner para baixo e feche a tampa do scanner.
- 

9 Ligue o aparelho ligando o cabo de alimentação.

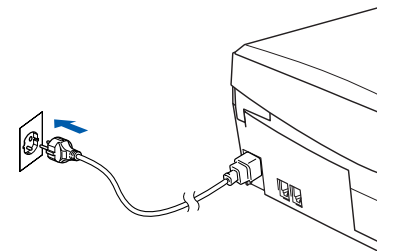

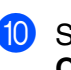

0 Seleccione **rede** e, em seguida clique em **OK**.

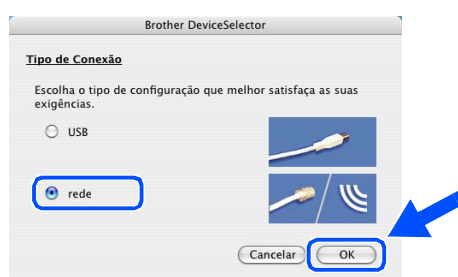

A Clique **Busca**.

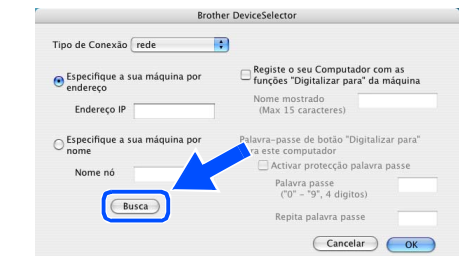

12 Seleccione o nome do seu modelo, e depois clique sobre **OK**. Em seguida, clique de novo sobre **OK** para fechar o **DeviceSelector**.

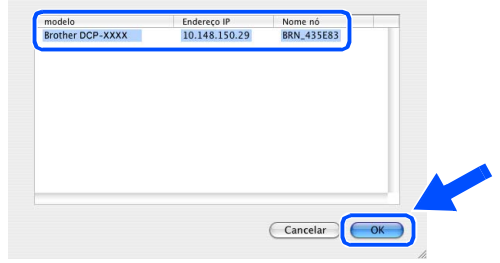

C Seleccione **Aplicativos** a partir do menu **Ir**.

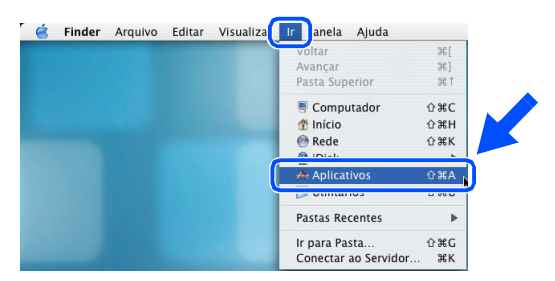

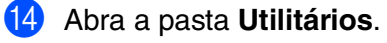

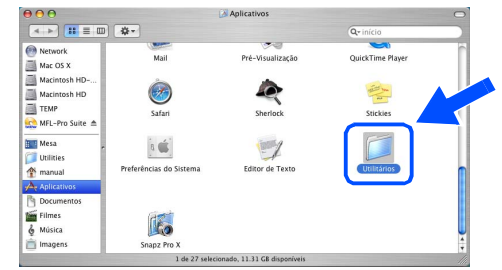

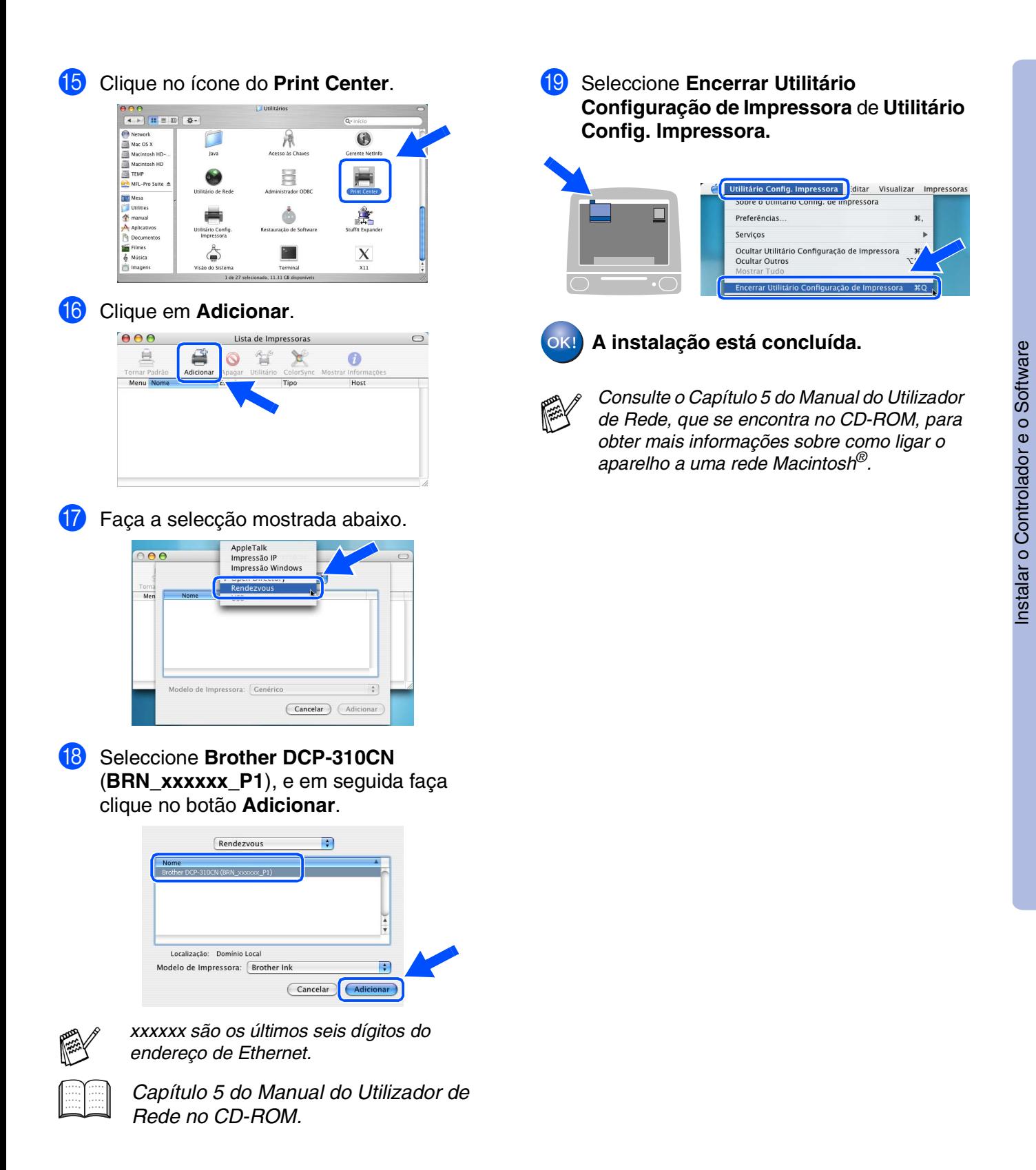

Para Utilizadores Para Utilizadores<br>de Rede

Rede Macintosh lacintosh<sup>®</sup> <span id="page-29-0"></span>Esta secção destina-se à utilização do aparelho em rede. Um administrador deve configurar o aparelho de acordo com as seguintes fases.

# <span id="page-29-1"></span>**Mapa de Capítulos do Manual do Utilizador de Rede**

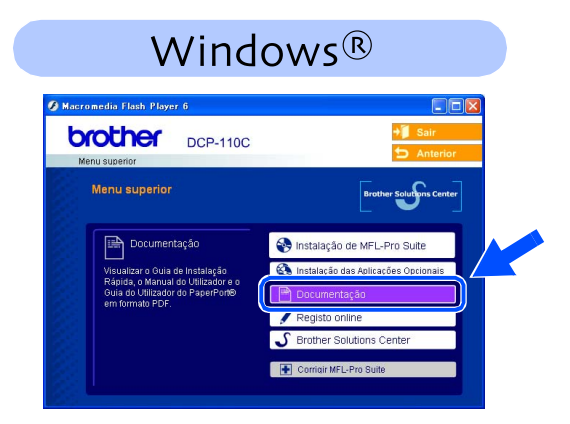

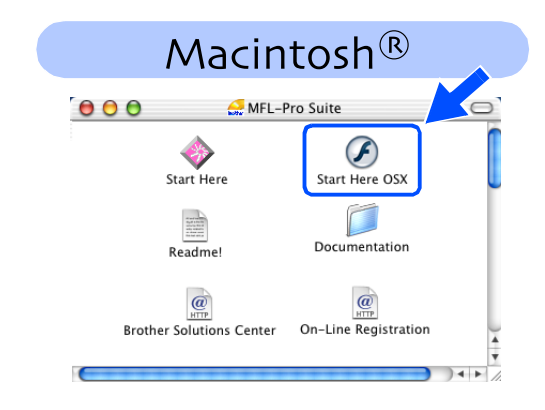

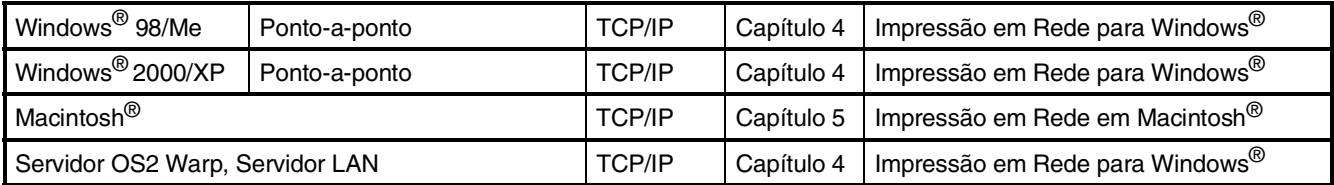

# <span id="page-29-2"></span>**Reposição das Configurações de Rede para as Predefinições de Fábrica**

Para repor todas as configurações de rede do servidor interno de Impressão/Digitalização para as predefinições de fábrica, siga as instruções em baixo.

- 1 Verifique que o aparelho não esteja em funcionamento e, em seguida, desligue todos os cabos da máquina (excepto o cabo de alimentação).
- 2 Prima **Menu**.
- **3** Prima ▲ ou ▼ para seleccionar 3. LAN. Prima **Definição**.
- 4 Prima  $\triangle$  ou  $\nabla$  para seleccionar 0. Repo. Predefi. Prima **Definição**.
- 5 Prima ▲ para seleccionar 1.Repor.

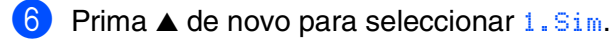

7 O aparelho reinicia-se, volte a ligar os cabos uma vez completada a reinicialização.

# <span id="page-30-0"></span>**Instalar o utilitário de configuração BRAdmin Professional (Apenas para utilizadores do Windows®)**

O utilitário BRAdmin Professional foi concebido para gerir a rede Brother ligada a dispositivos como impressoras de rede e/ou dispositivos Multifunções de rede num ambiente LAN (Rede de Área Local).

O BRAdmin Professional pode também ser utilizado para gerir dispositivos de outros fabricantes cujos produtos suportam o SNMP (Protocolo de Gestão de Rede Simples). Para mais informações sobre o BRAdmin Professional vá a <http://solutions.brother.com>

1 Insira o CD-ROM incluído na unidade do CD-ROM. O ecrã de abertura vai aparecer automaticamente. Siga as instruções no ecrã.

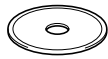

2 Clique no ícone **Instalação das Aplicações Opcionais** no ecrã do menu principal.

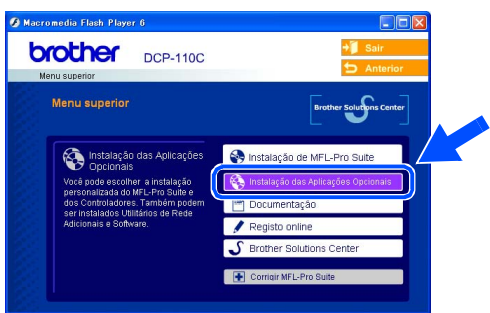

3 Clique em **BRAdmin Professional** e siga as instruções no ecrã.

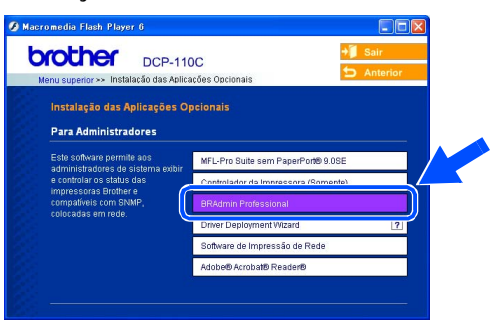

*A palavra-passe predefinida para o servidor da impressora é "***access***". Pode utilizar o BRAdmin Professional para alterar a palavrachave.*

Rede

# ■ Para Utilizadores de Rede (apenas DCP-310CN)

<span id="page-31-0"></span>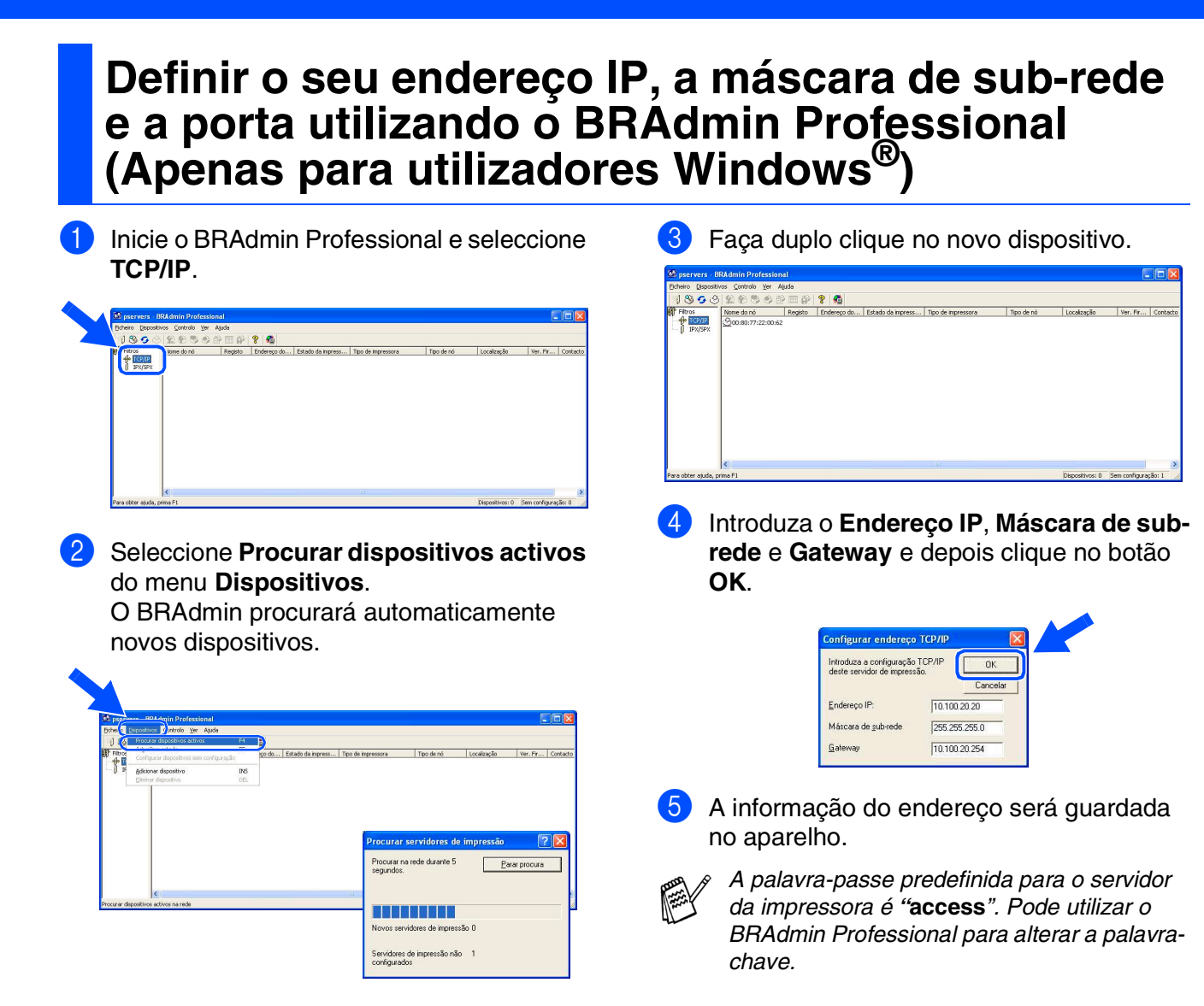

# <span id="page-32-0"></span>■ **Consumíveis e Opções**

# <span id="page-32-1"></span>**Consumíveis de substituição**

### **Cartucho de Tinta**

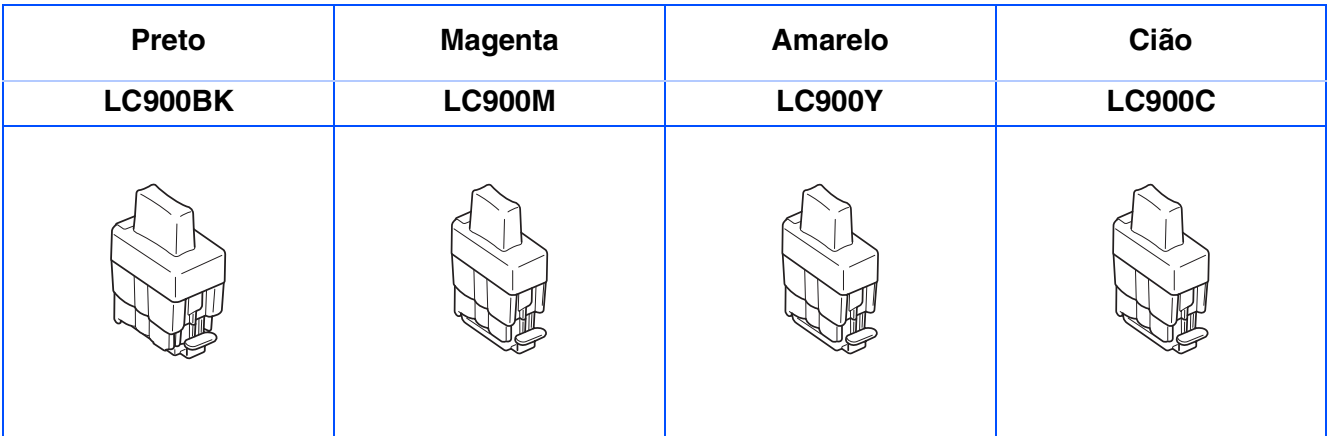

# <span id="page-32-2"></span>**Opção**

O servidor externo sem fios da Impressão/Digitalização (802.11b) está disponível para Brother DCP como uma opção.

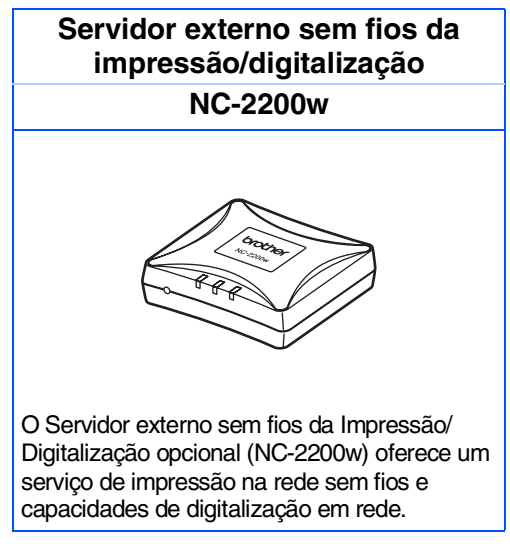

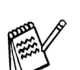

■ *Requere cabo USB 2.0 (não incluído).*

■ *Suporta Mac OS® X 10.2.4 ou superior.* 

■ *Pode atribuir a tecla digitalizar somente a um computador ligado em rede.* 

#### **Marcas registadas**

O símbolo Brother é uma marca registada da Brother Industries, Ltd.

Brother é uma marca registada da Brother Industries, Ltd.

Multi-Function Link é uma marca registada da Brother International Corporation.

© Copyright 2004 Brother Industries, Ltd. Todos os direitos reservados.

Windows, Windows e MS-DOS são marcas registadas da Microsoft nos EUA e outros países.

Macintosh, True Type são marcas registadas ou marcas comercias registadas da Apple Computer, Inc.

PaperPort e OmniPage são marcas registadas da ScanSoft, Inc.

Presto! PageManager é uma marca registada da NewSoft Technology Corporation.

Cada empresa cujo software é mencionado neste manual possui um específico Contrato de Licença de Software que abrange os seus programas.

**Todas as outras marcas e nomes de produtos mencionados no manual são marcas registadas das respectivas entidades.**

#### **Compilação e Nota de Publicação**

Sob supervisão da Brother Industries Ltd., este manual foi compilado e publicado, com informações relativas às descrições e especificações dos produtos mais recentes.

O conteúdo deste manual e as especificações do produto estão sujeitas a alteração sem aviso prévio.

A Brother reserva-se o direito de efectuar alterações sem aviso prévio das especificações e materiais contidos nestes documentos e não é responsável por quaisquer danos (incluindo consequências) causados pela utilização dos materiais apresentados, incluindo mas não limitado a erros tipográficos e outros associados a esta publicação.

Este produto foi concebido para uso em Empresas.

©2004 Brother Industries, Ltd.

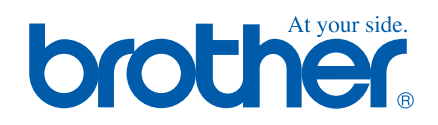

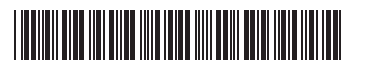

POR LF53930012